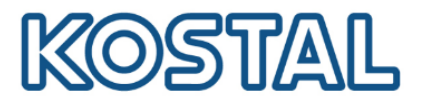

# **Guida rapida**

# **sistema ibrido composto da Plenticore Plus con batteria BYD Premium HVS/HVM e KOSTAL Smart Energy Meter KSEM**

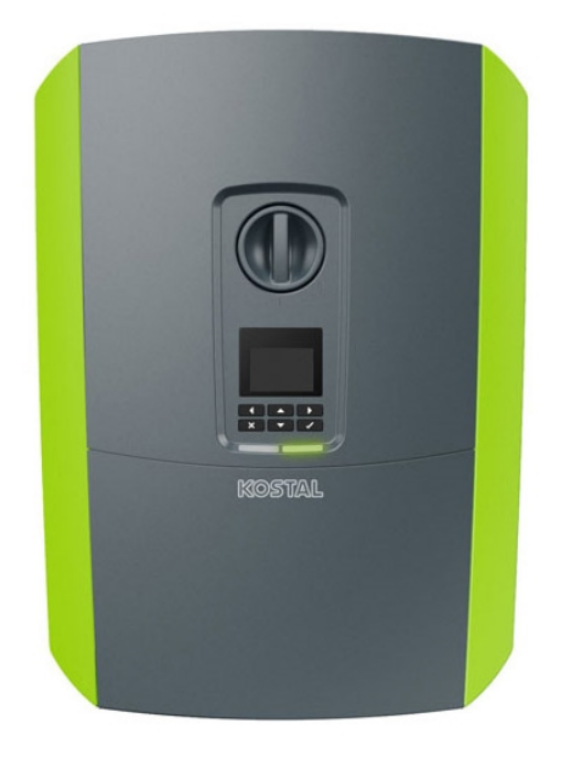

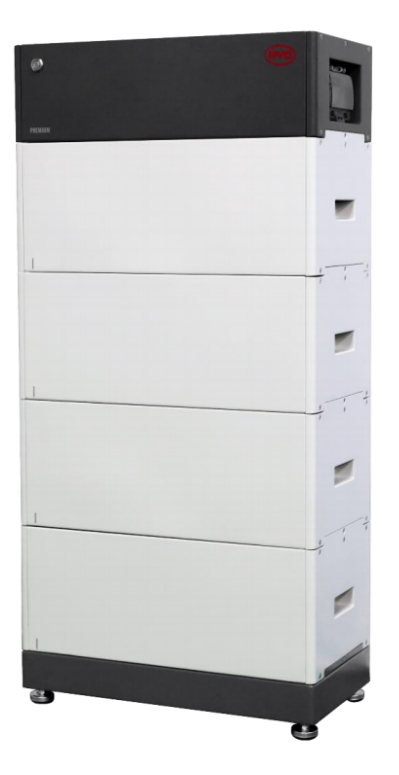

Questa guida non sostituisce i manuali operativi necessari per un corretto assemblaggio ed installazione.

**Smart** connections.

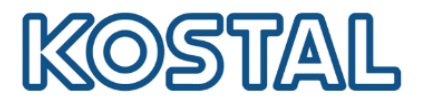

#### **Impressum**

KOSTAL Solar Electric GmbH Hanferstraße 6 79108 Freiburg i. Br. Germany Phone +49 (0)761 477 44 - 100 Fax +49 (0)761 477 44 - 111 [www.kostal-solar-electric.com](http://www.kostal-solar-electric.com)

#### **Esclusione di responsabilità**

Tutti i nomi utilizzati, i nomi commerciali, i nomi di prodotti o le altre definizioni possono essere protetti legal-mente anche senza uno speciale contrassegno (ad es. come marchi). KOSTAL Solar Electric GmbH non si assume nessuna responsabilità per il loro libero utilizzo. Le illustrazioni e i testi sono stati compilati con la mas-sima attenzione. Tuttavia non è possibile escludere la presenza di errori. La redazione è stata eseguita senza garanzia.

#### **Parità di trattamento di genere**

KOSTAL Solar Electric GmbH è consapevole del signi-ficato della lingua in relazione alla parità dei diritti fra donne e uomini e si adopera nel rifletterlo nella presente documentazione. Tuttavia, per garantire una lettura più agevole, siamo stati costretti a rinunciare alle abituali formulazioni di distinzione.

#### **© 2020 KOSTAL Solar Electric GmbH**

Tutti i diritti sono riservati a KOSTAL Solar Electric GmbH, compresi quelli di riproduzione di fotocopie e la memorizzazione su supporti elettronici. L'utilizzo per scopi industriali o la riproduzione dei testi contenuti in questo prodotto, dei modelli mostrati, dei disegni e delle foto non sono ammessi. Sono vietati la riproduzione e il salvataggio totale o parziale del presente manuale o la trasmissione, la riproduzione o la traduzione dello stesso in qualsiasi forma e su qualsiasi supporto senza previo consenso scritto.

#### **Valido dalle versioni:**

PIKO MP plus – HMI: 3.13.2 KOSTAL Smart Energy Meter – SW: 1.2.0

**Smart** connections.

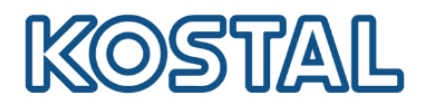

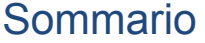

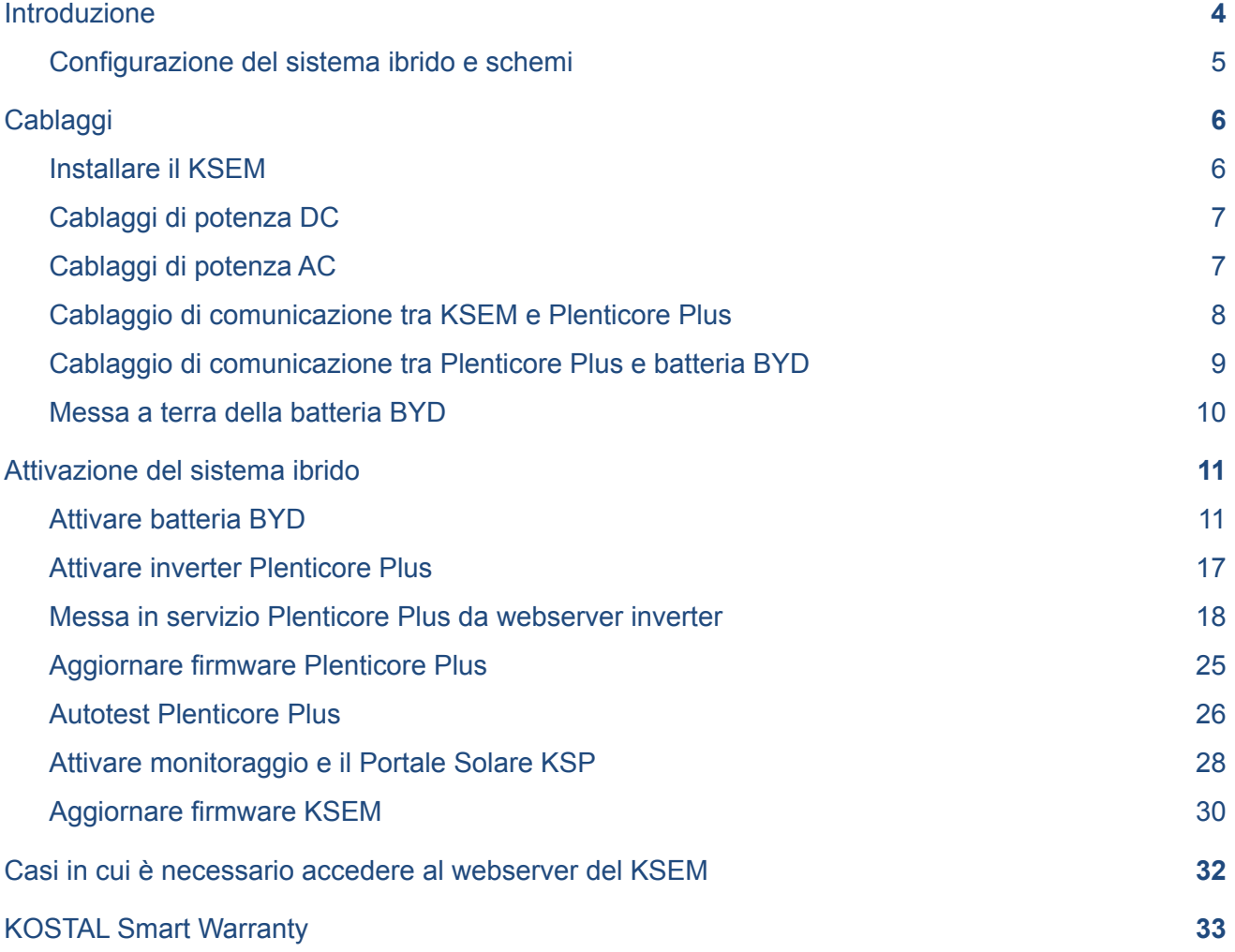

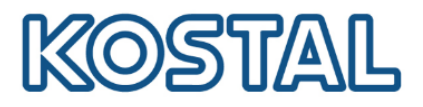

# <span id="page-3-0"></span>**1. Introduzione**

Prima di andare sul posto, accertarsi che:

- $\checkmark$  sul posto sia presente una rete locale per la connessione della macchina (router, switch, dispositivo per connessione internet);
- $\vee$  la connessione internet sia buona, specialmente in caso di impianti installati in ambienti con scarsa connessione internet. In caso di scarsa connessione, si consiglia di recarsi sul posto con due smartphone, uno per la chiamata e l'altro da utilizzare come hotspot internet;
- ✔ abbia con sé un pc Windows ed un cavo di rete LAN per poter effettuare l'aggiornamento del firmware, le impostazioni dell'inverter e l'autotest (effettuabile solo dal webserver della macchina);
- $\checkmark$  il suo pc Windows disponga del programma TeamViewer per l'assistenza da remoto;
- ✔ abbia scaricato sul suo pc la versione più recente del firmware per l'inverter Plenticore. Il firmware va caricato una volta fatto l'accesso al webserver della macchina.

Prima di iniziare il commissioning e la messa in servizio del sistema ibrido, accertarsi di:

- ✔ Avere il codice **PARAKO** (codice di servizio). Per ottenere tale codice compilare il [modulo](https://www.kostal-solar-electric.com/PARAKO-registration) di [registrazione](https://www.kostal-solar-electric.com/PARAKO-registration) ed inviarlo alla mail del [Service.](mailto:service-solar-it@kostal.com?subject=Richiesta%20codice%20PARAKO)
- ✔ Avere preso nota del **numero serie e la password PWD** presenti sull'etichetta del KSEM;
- ✔ Avere acquistato il **codice di attivazione [dell'inverter](#page-21-0) per la funzione batteria**
- ✔ Avere scaricato preliminarmente **l'app** "**Be Connect" di BYD** per [Android](https://play.google.com/store/apps/details?id=com.byd.rjkfb.bbox&hl=it) o [iOS.](https://apps.apple.com/it/app/be-connect-app/id1499556855) L'app è l'unico modo per configurare le batterie BYD.

Nell'area [Download](https://www.kostal-solar-electric.com/it-it/download/download/) del sito KOSTAL sono scaricabili tutte le informazioni sui prodotti KOSTAL.

**Smart** connections.

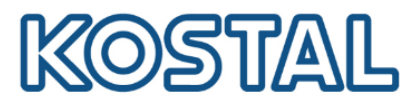

# <span id="page-4-0"></span>**1.1. Configurazione del sistema ibrido e schemi**

Configurazione di 1x Plenticore Plus e 1x batteria BYD

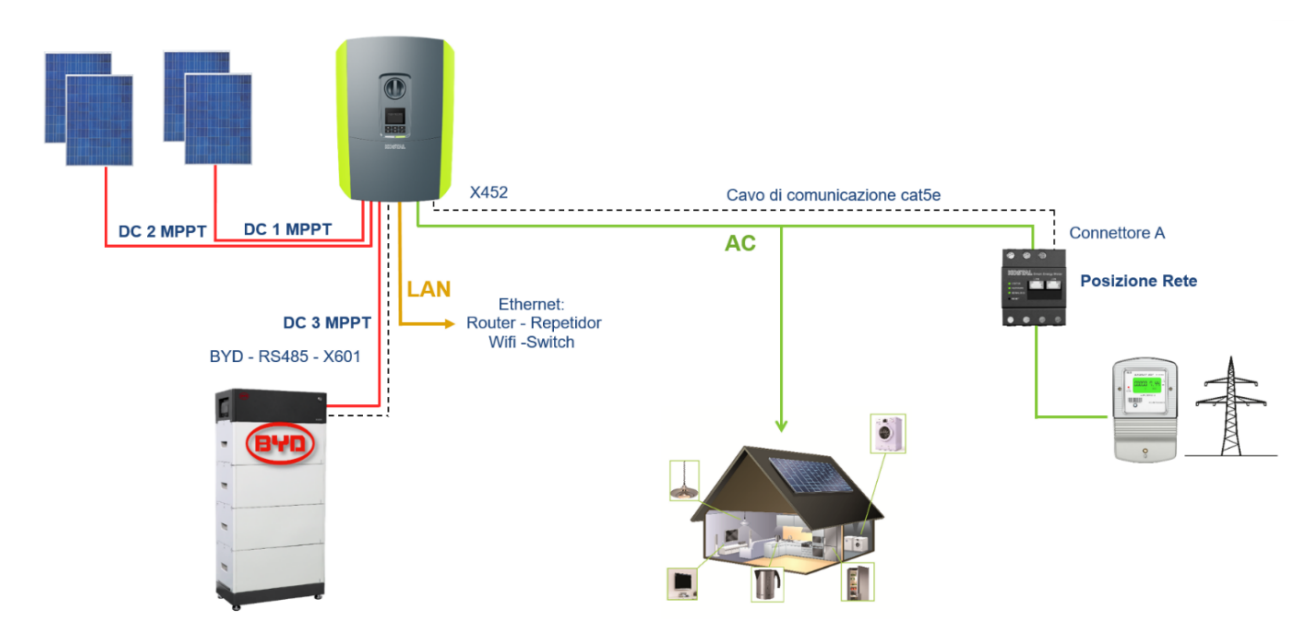

Per informazioni relative a configurazioni con più Plenticore Plus in parallelo o più batterie, contattare direttamente il supporto tecnico KOSTAL per l'approvazione.

**Smart** connections.

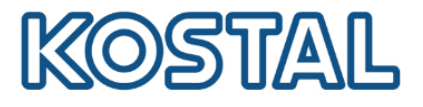

# <span id="page-5-0"></span>**2. Cablaggi**

Di seguito viene spiegato nel dettaglio come effettuare l'[installazione del KSEM,](#page-5-1) i [cablaggi](#page-6-0) [DC e AC,](#page-6-0) i [cablaggi di comunicazione tra KSEM, inverter](#page-7-0) Plenticore Plus e [batteria BYD](#page-8-0) e la [messa a terra della batteria BYD.](#page-9-0)

# <span id="page-5-1"></span>**2.1. Installare il KSEM**

Riferirsi al manuale di istruzioni del KOSTAL Smart Energy Meter (KSEM) per l'installazione corretta. È importante che il KOSTAL Smart Energy Meter sia installato subito a valle del contatore di scambio con la rete e a monte del parallelo con i carichi, come da figura seguente:

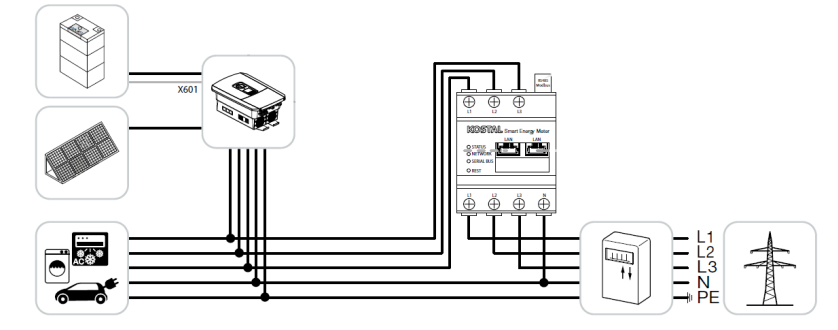

Il KSEM è in grado di gestire correnti fino a 63 A.

Oltre tale valore è necessario installare dei trasformatori di corrente (TA), come da figura seguente:

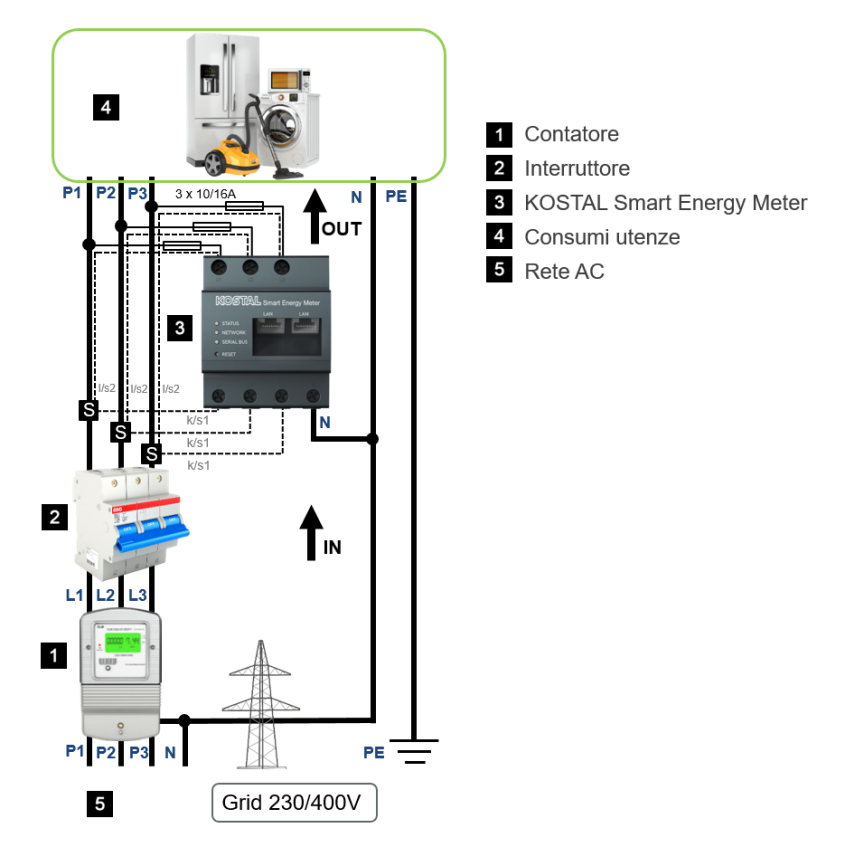

Qualora si utilizzino dei TA, sarà necessario impostare il rapporto di [conversione](#page-32-1) all'interno del KSEM.

**Smart** connections.

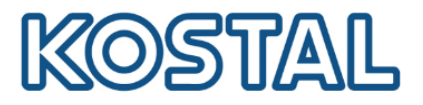

# <span id="page-6-0"></span>**2.2. Cablaggi di potenza DC**

Collegare le stringhe FV all'ingresso DC1 e all'ingresso DC2 tramite i connettori forniti in dotazione con l'inverter e collegare la batteria BYD all'ingresso DC3, come da figura seguente:

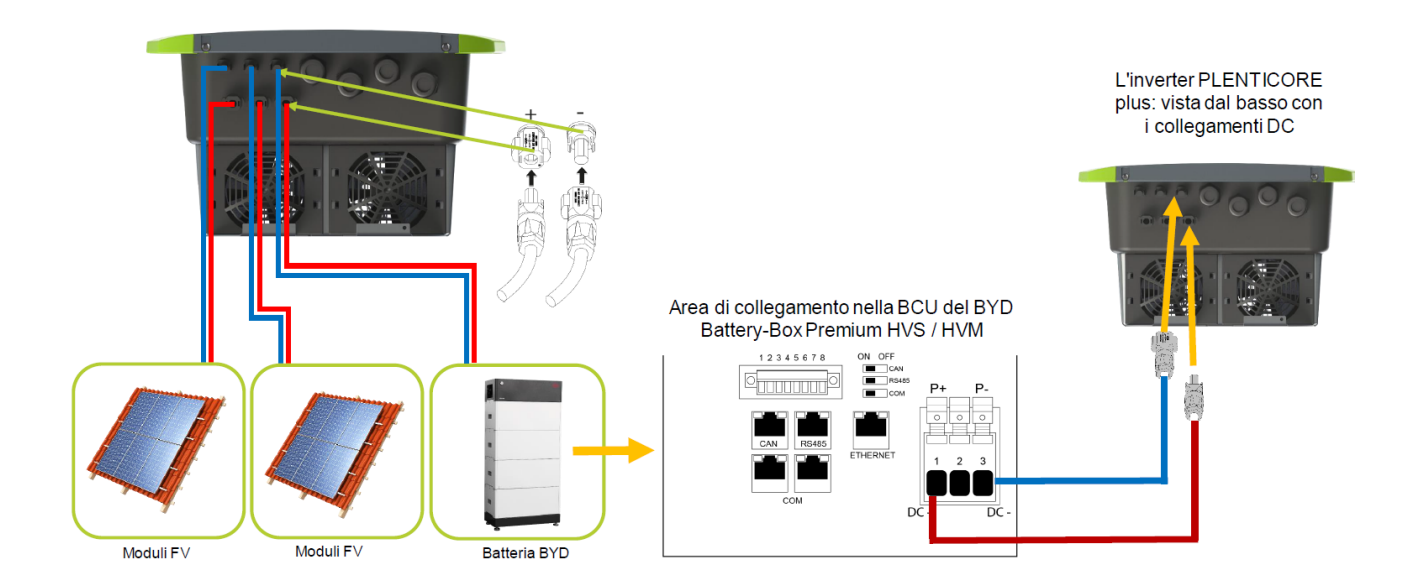

# <span id="page-6-1"></span>**2.3. Cablaggi di potenza AC**

Come da figura seguente, inserire il cavo d'alimentazione AC **(2)** nell'inverter e sigillare con la guarnizione **(3)** ed il dado **(4)**. Stringere il dado con la coppia specifica 8 Nm (M25). La morsettiera AC del Plenticore plus **(1)** richiede sempre il collegamento del conduttore neutro N lato AC per garantire il funzionamento.

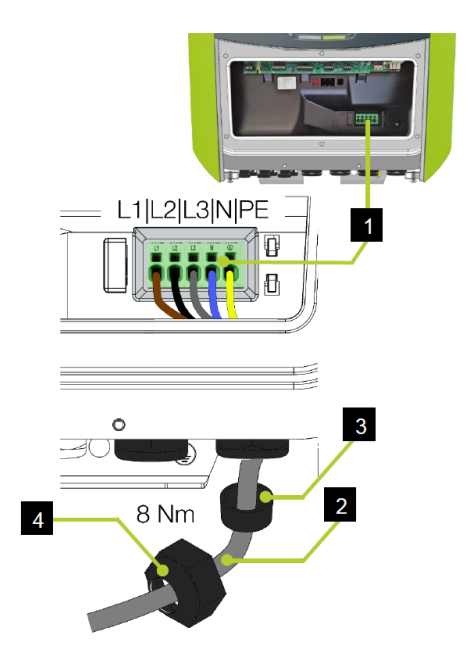

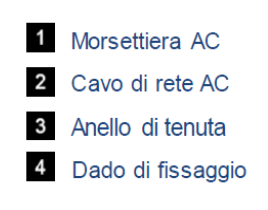

**Smart** connections.

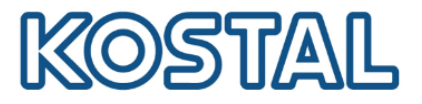

# <span id="page-7-0"></span>**2.4. Cablaggio di comunicazione tra KSEM e Plenticore Plus**

Come da figura seguente, collegare il cavo di comunicazione (cat5e) tra COM1 del Plenticore Plus e la porta RS485 (B) del KSEM.

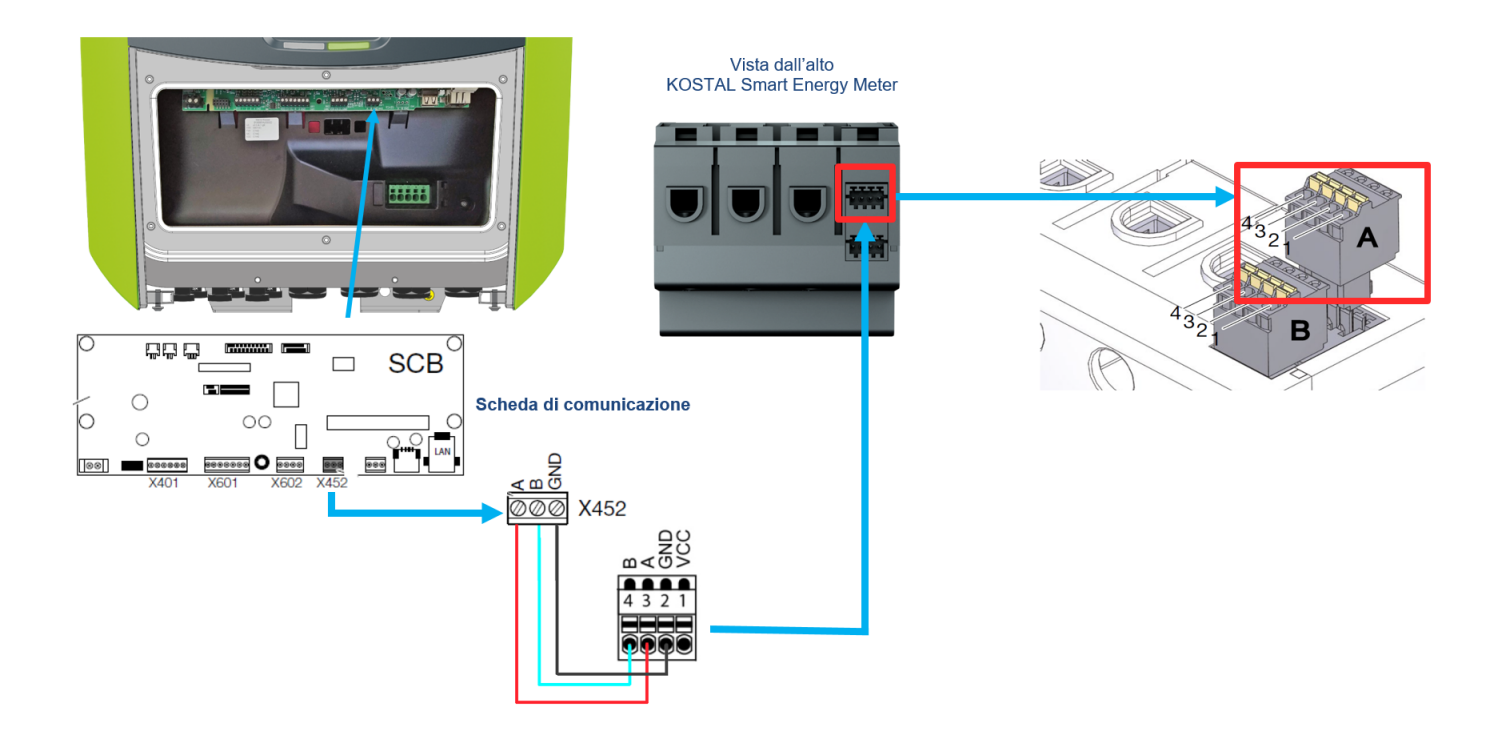

Il cavo di comunicazione deve soddisfare i seguenti requisiti tecnici:

- Sezione  $0,34 1,5$  mm2 (fisso);
- Sezione  $0.34 1.0$  mm2 (flessibile):
- Lunghezza massima 30 m;
- $\bullet$  Lunghezza di spelatura 4,5 5,5 mm;
- Cat. 5e o superiore.

Si consiglia di utilizzare solo cavi singoli e non le coppie.

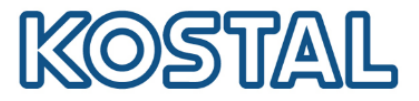

# <span id="page-8-0"></span>**2.5. Cablaggio di comunicazione tra Plenticore Plus e batteria BYD**

Come da figura seguente, collegare un cavo di comunicazione dal Plenticore Plus (morsettiera X601) alla BCU della batteria.

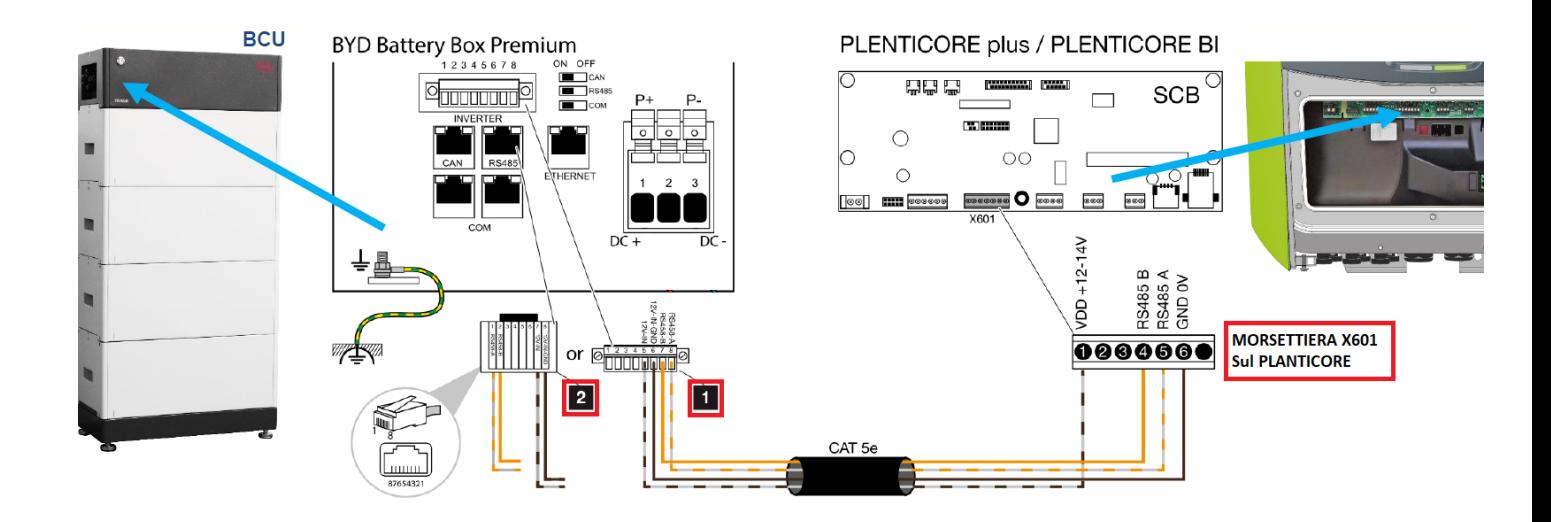

Il collegamento sulla batteria BYD può essere effettuato in due modi diversi:

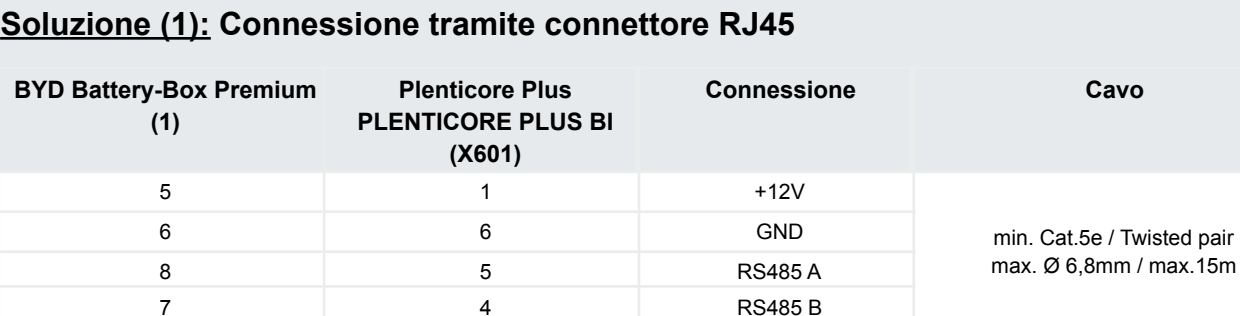

#### **Soluzione (2): Connessione tramite morsettiera**

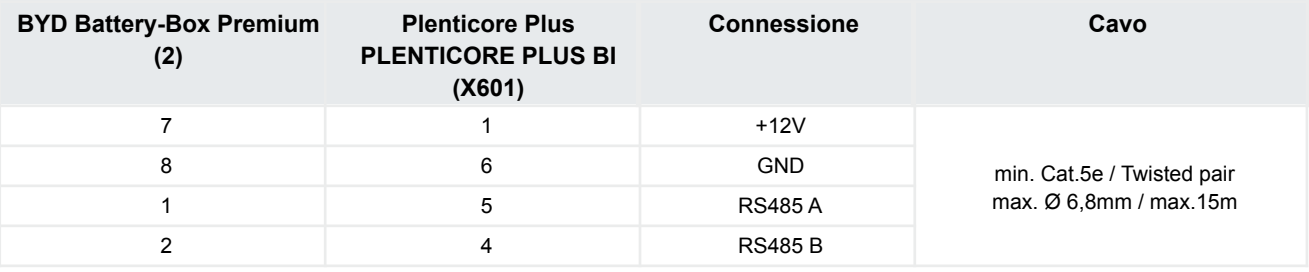

**Smart** connections.

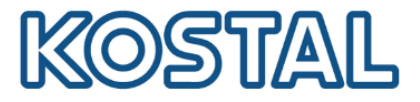

#### <span id="page-9-0"></span>**2.6. Messa a terra della batteria BYD**

Come da figura seguente, collegare il cavo di messa a terra della BCU direttamente alla barra equipotenziale dell'impianto elettrico. Utilizzare un cavo con sezione di almeno 10 mm2.

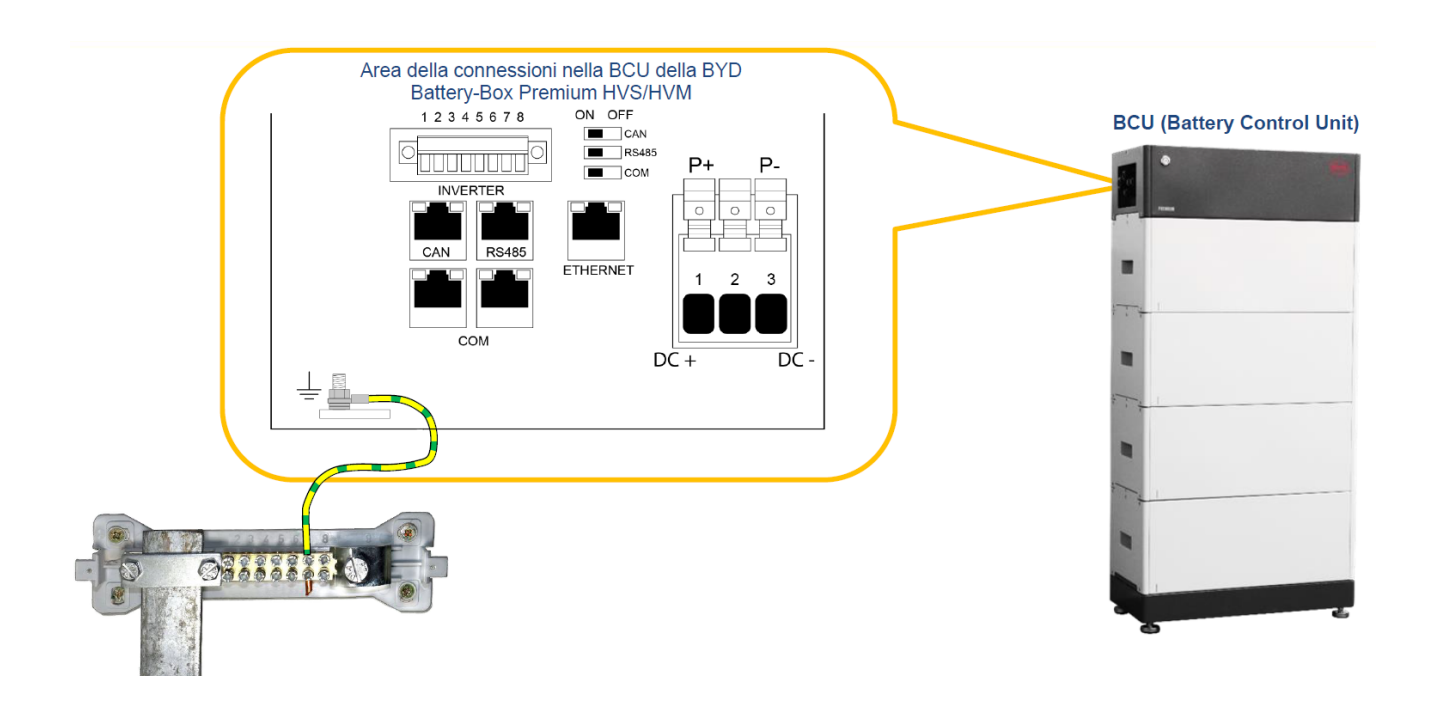

**Smart** connections.

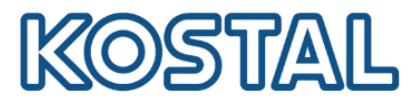

# <span id="page-10-0"></span>**3. Attivazione del sistema ibrido**

Una volta installato e cablato tutto l'impianto è possibile procedere con l'attivazione e la configurazione dello stesso.

Il primo componente da attivare è la [batteria](#page-10-1) BYD.

A seguire si attiva il [Plenticore](#page-16-0) Plus.

# <span id="page-10-1"></span>**3.1. Attivare batteria BYD**

1. Come da figura seguente, disalimentare la corrente continua sull'inverter e ruotare il sezionatore a bordo del Plenticore Plus su OFF.

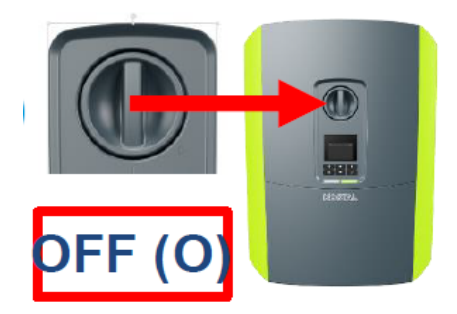

2. Alimentare l'inverter solo sul lato alternata (AC).

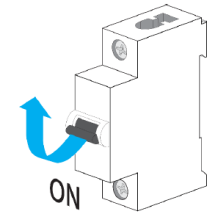

3. Accendere la batteria tramite l'interruttore della BCU

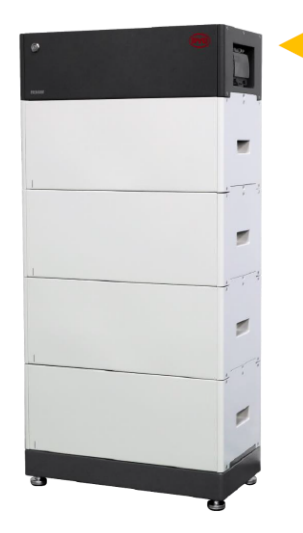

BYD Battery-Box Premium HVS/HVM

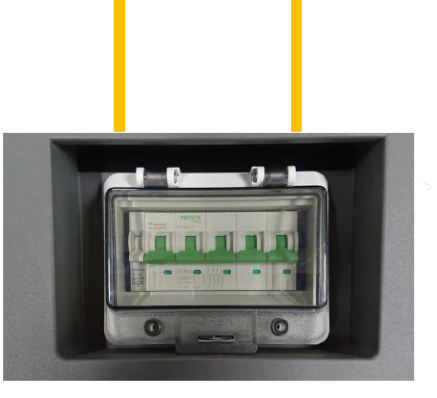

Interruttori della BCU

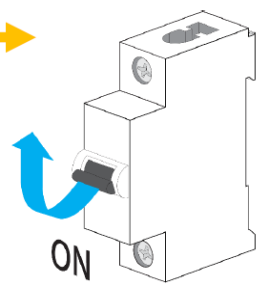

Il BYD Battery-Box Premium HVS / HVM si accende tramite gli interruttori della BCU.

**Smart** connections.

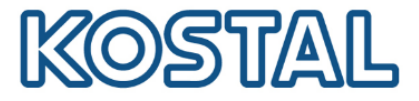

4. Settare la batteria tramite App Be Connect scaricabile da App Store e Google Play

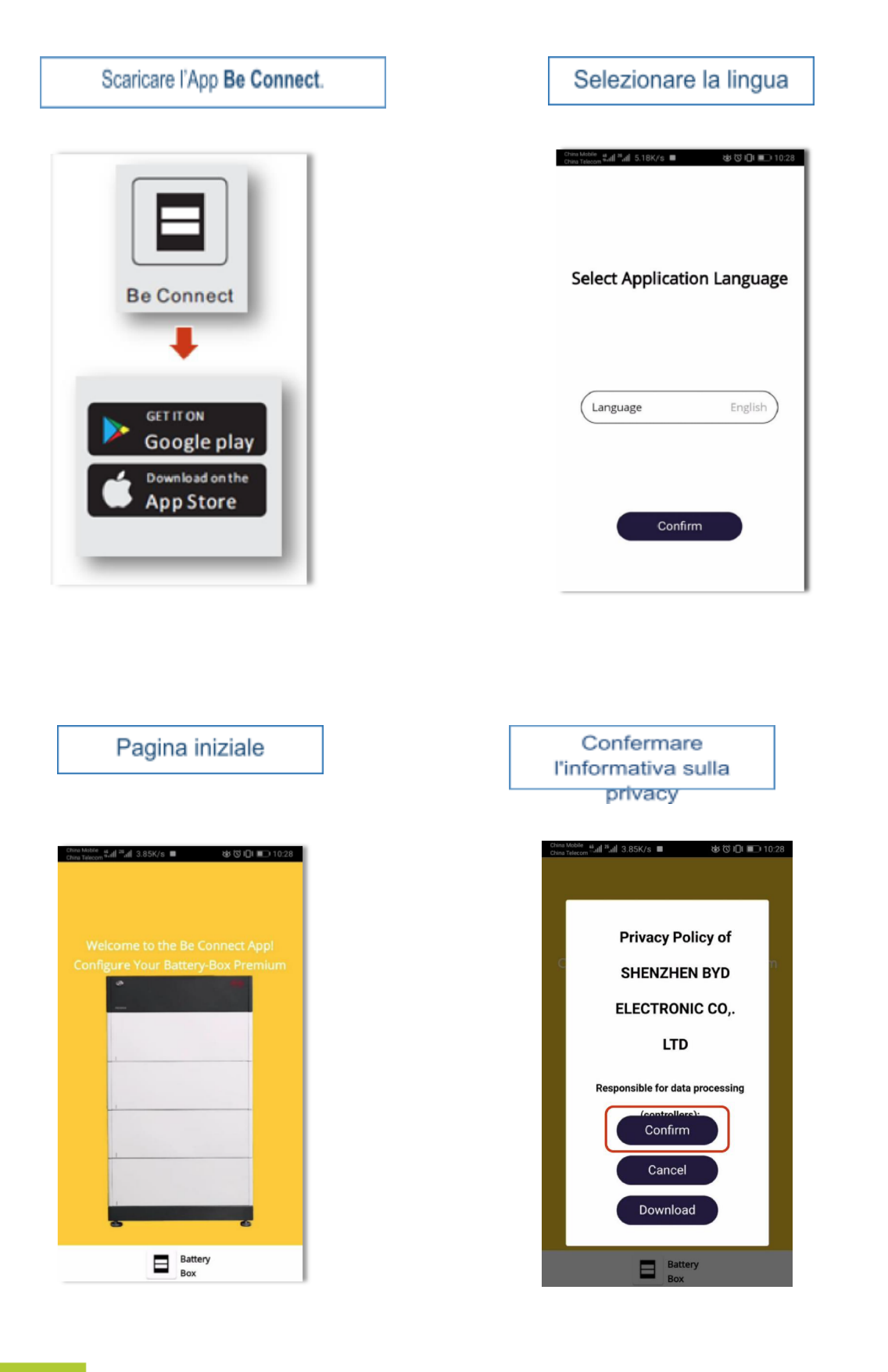

**Smart** connections.

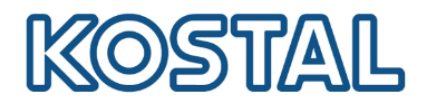

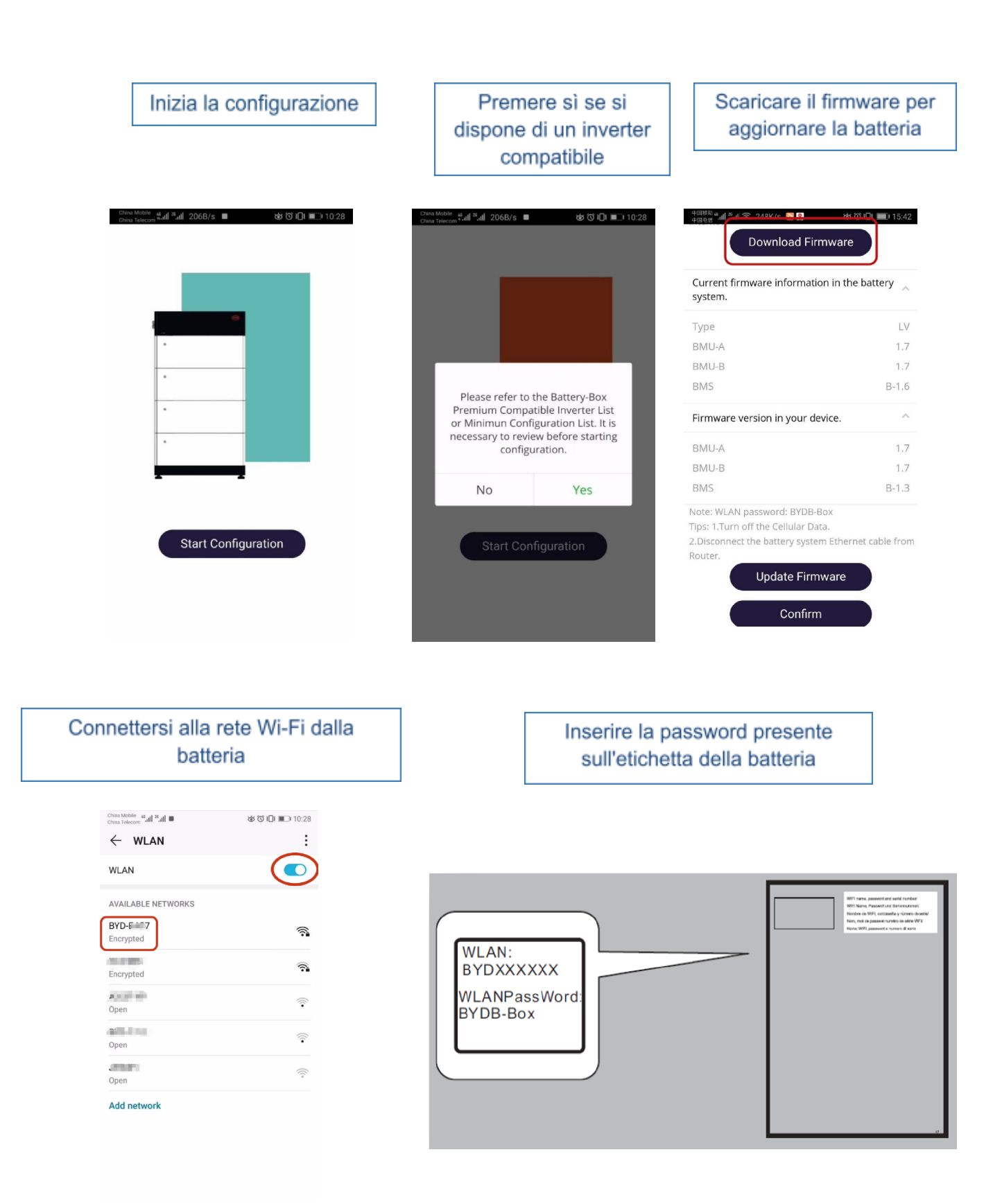

**Smart** connections.

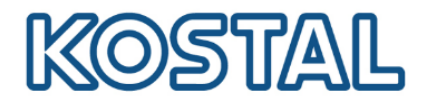

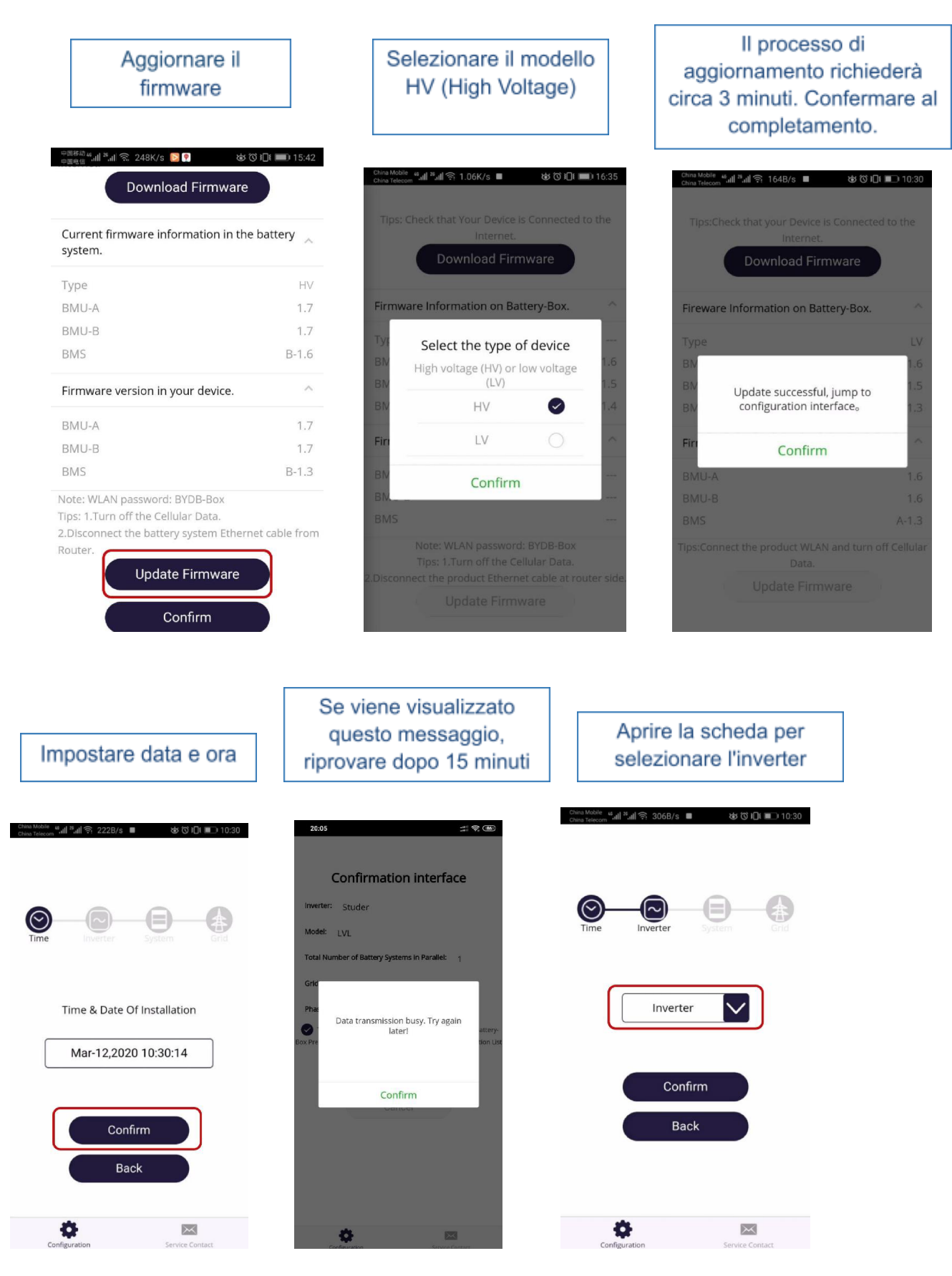

**Smart** connections. KOSTAL Solar Electric Italy www.kostal-solar-electric.com Tel. +39 011 9782420 e-mail: service-solar-it@kostal.com 14

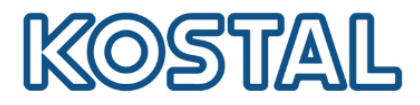

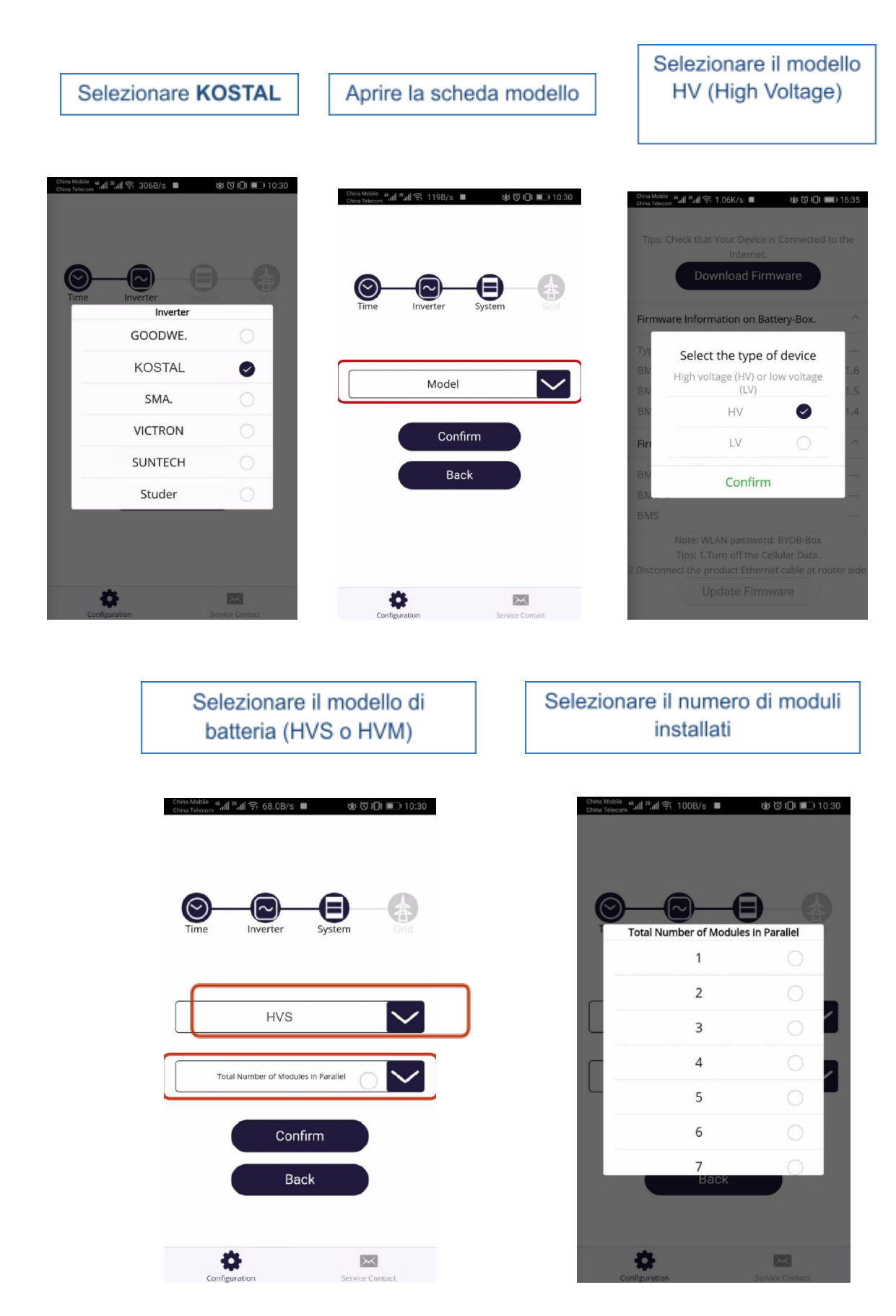

**Smart** connections.

KOSTAL Solar Electric Italy www.kostal-solar-electric.com Tel. +39 011 9782420 e-mail: service-solar-it@kostal.com 15

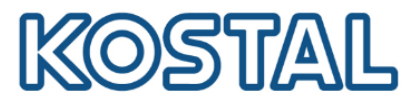

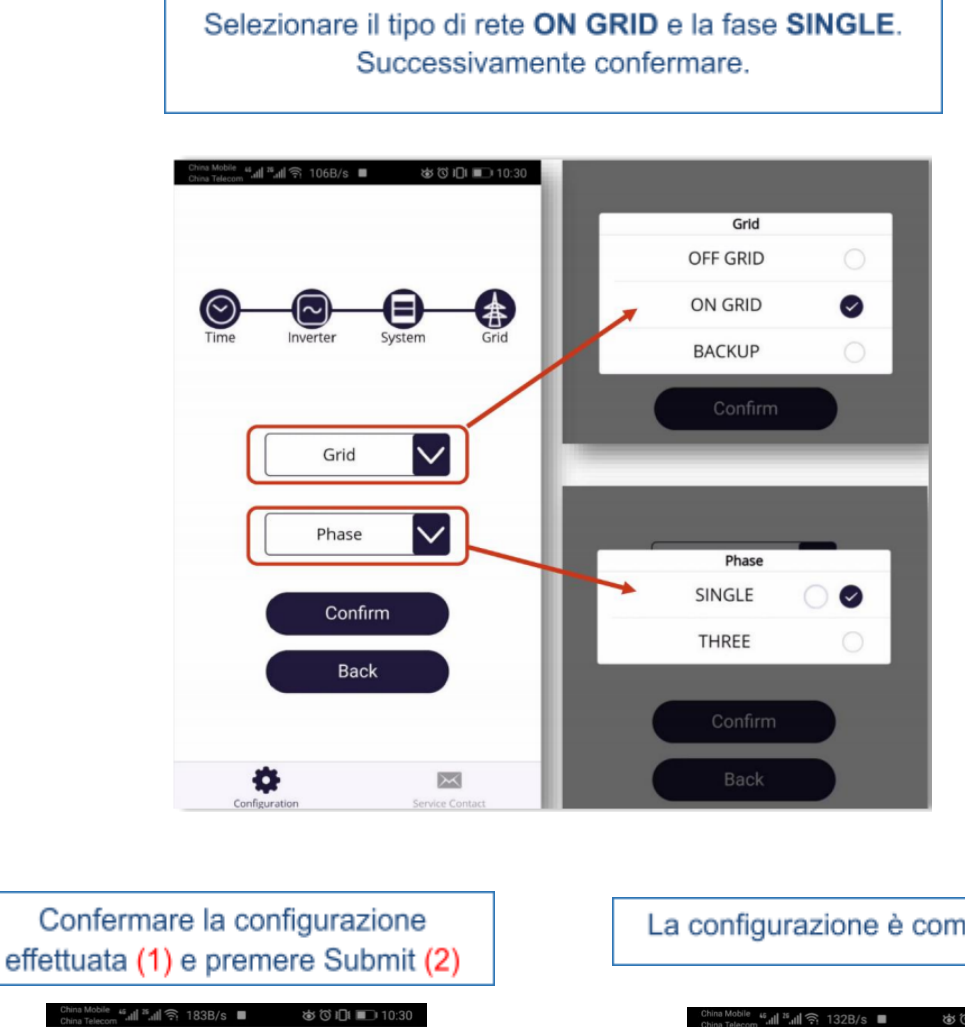

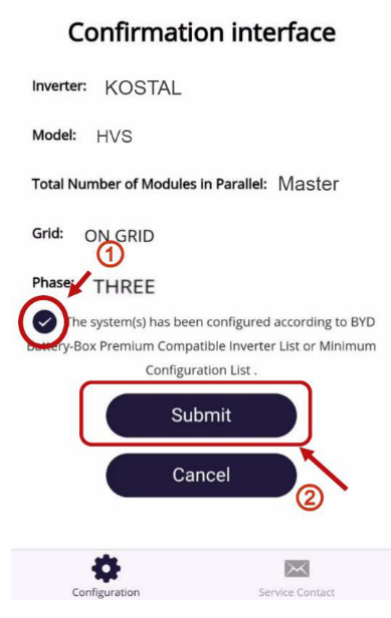

#### La configurazione è completata.

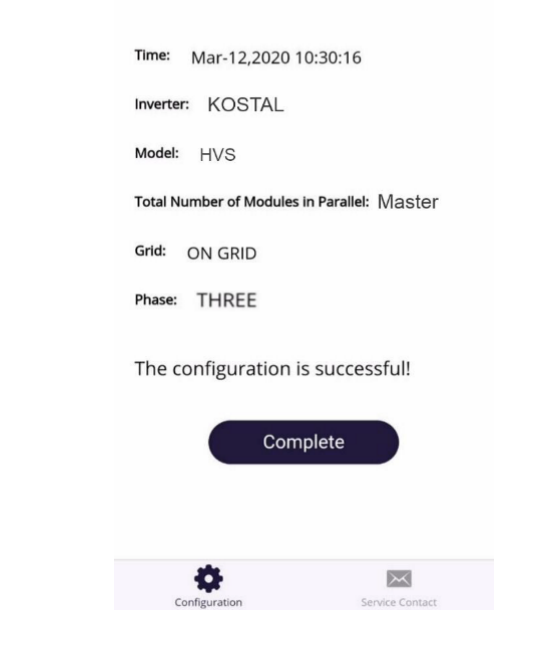

**Smart** connections. KOSTAL Solar Electric Italy www.kostal-solar-electric.com Tel. +39 011 9782420 e-mail: service-solar-it@kostal.com 16

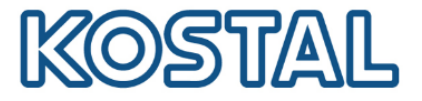

# <span id="page-16-0"></span>**3.2. Attivare inverter Plenticore Plus**

1. Con l'inverter alimentato lato AC (se non lo è, alimentarlo), attivare il lato DC sul Plenticore Plus ruotando su ON il sezionatore a bordo macchina, come da figura seguente:

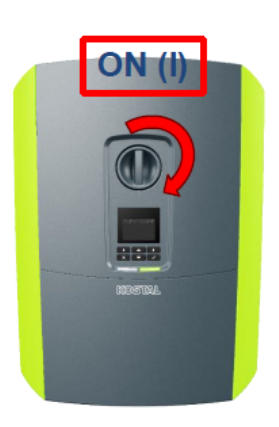

- 2. Sul display viene avviata la procedura guidata di installazione. Effettuare le seguenti impostazioni:
	- Lingua
	- Data e ora
	- Gestione dell'energia\*
		- o Max potenza di immissione
		- o Contatore di energia
		- o Posizione sensore: selezionare **Punto di connessione alla rete**
	- $\bullet$  Rete IPv4\*
		- o Automatico (DHCP)
		- o Manuale
	- Portale solare\*
	- Opzioni supplementari\*
		- o Codice attivazione batteria: inserire il codice batteria, acquistato in precedenza
		- o Impostare batteria (tipo, SOC min, ecc…)
	- Paese/Normativa: per l'Italia "**IT CEI 0-21: 2019-04**"

Le impostazioni segnalate con \* sono attivabili anche in un secondo momento.

L'inverter è ora pronto per l'immissione in rete.

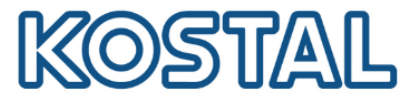

#### <span id="page-17-0"></span>**3.3. Messa in servizio Plenticore Plus da webserver inverter**

In questa fase è necessario avere sul posto un computer portatile ed un cavo di rete per connettere l'inverter alla rete LAN esistente oppure collegarlo direttamente ad un PC.

Si potrà impostare la gestione [dell'energia,](#page-21-1) l'attivazione [dell'ingresso](#page-21-0) batteria e la [configurazione](#page-23-0) della [batteria.](#page-23-0)

Esistono due casi possibili di connessione: [presenza](#page-17-1) o [assenza](#page-18-0) di rete LAN locale.

#### <span id="page-17-1"></span>presenza di rete LAN locale

L'edificio nel quale è installato il Plenticore Plus è dotato di rete LAN.

1. Per accedere al webserver dell'inverter collegare l'inverter tramite cavo di rete al router o ad uno switch come da figura seguente:

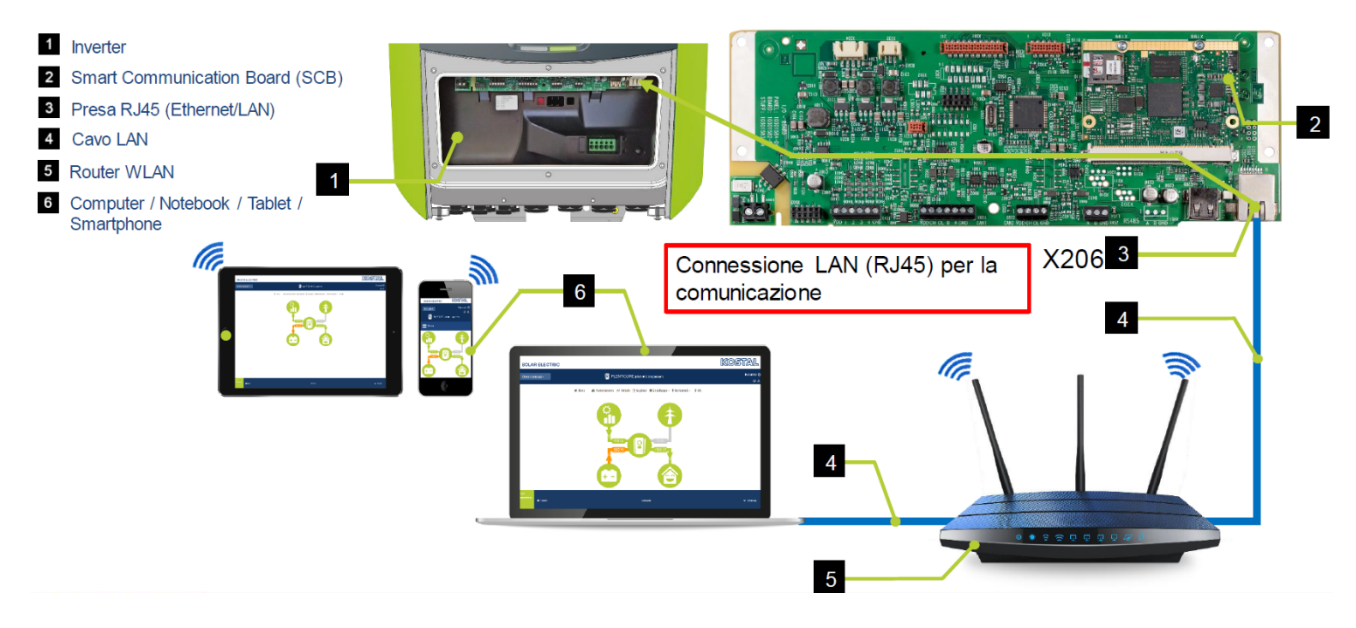

- 2. Assicurarsi che l'IP sia settato in "automatico".
- 3. Accedere con la pulsantiera al menu dell'inverter Comunicazione  $\rightarrow$  Rete IPv4  $\rightarrow$  Attivare.

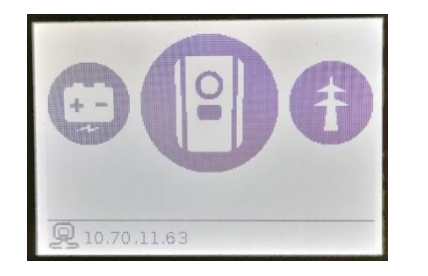

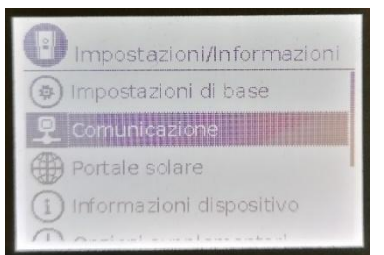

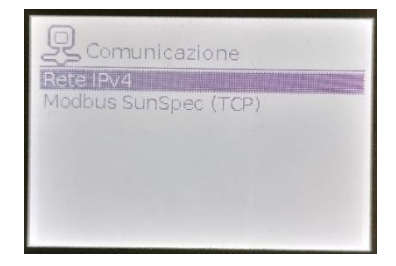

**Smart** connections.

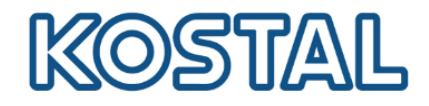

4. Assicurarsi che IPv4 sia settato su "Automatico"

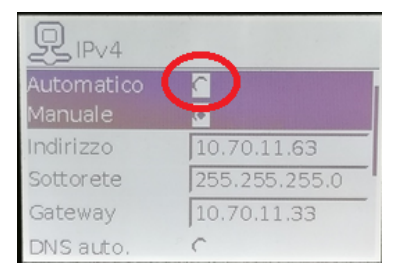

5. L'IP dell'inverter è visualizzato a display nella home dell'inverter, come da figura seguente:

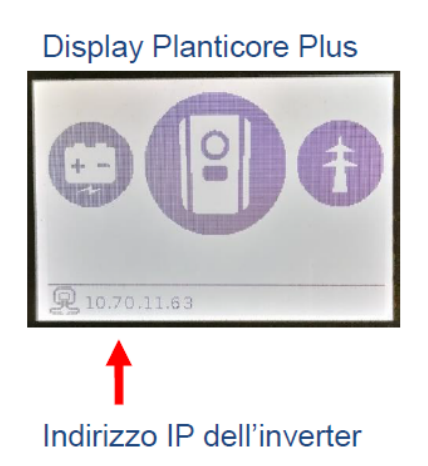

Alternativamente potremmo entrare nel menú dell'inverter per visualizzare l'IP.

6. Prendere nota dell'IP perchè servirà per accedere al webserver dell'inverter.

#### <span id="page-18-0"></span>assenza di rete LAN locale

L'edificio nel quale è installato il Plenticore Plus non è dotato di rete LAN.

1. Per accedere al webserver dell'inverter, collegare il PC direttamente all'inverter utilizzando un cavo LAN come da figura seguente:

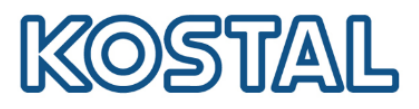

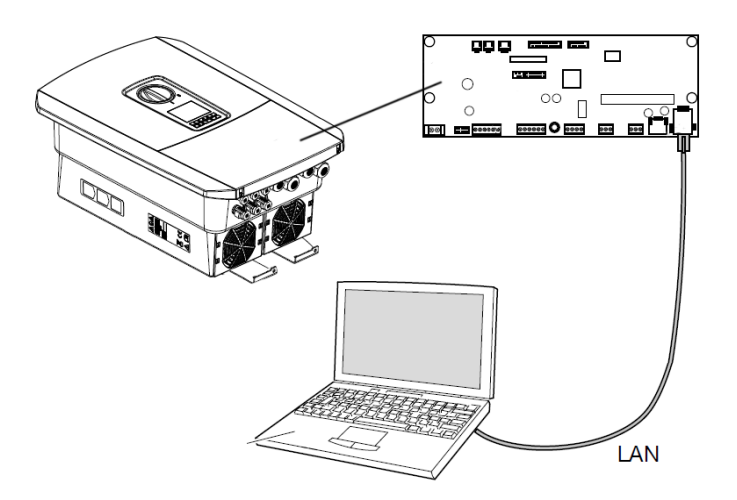

2. Settare l'IP manualmente dal display dell'inverter richiamando il prompt dei comandi del PC digitando "cmd" o "prompt" nella barra di ricerca Windows e premere invio.

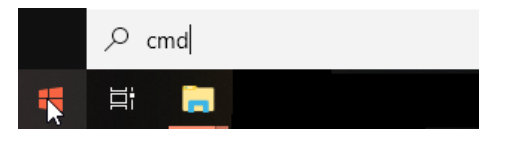

3. Digitare il comando " ipconfig " > "Invio" > cercare l'indirizzo IPv4 della scheda Ethernet.

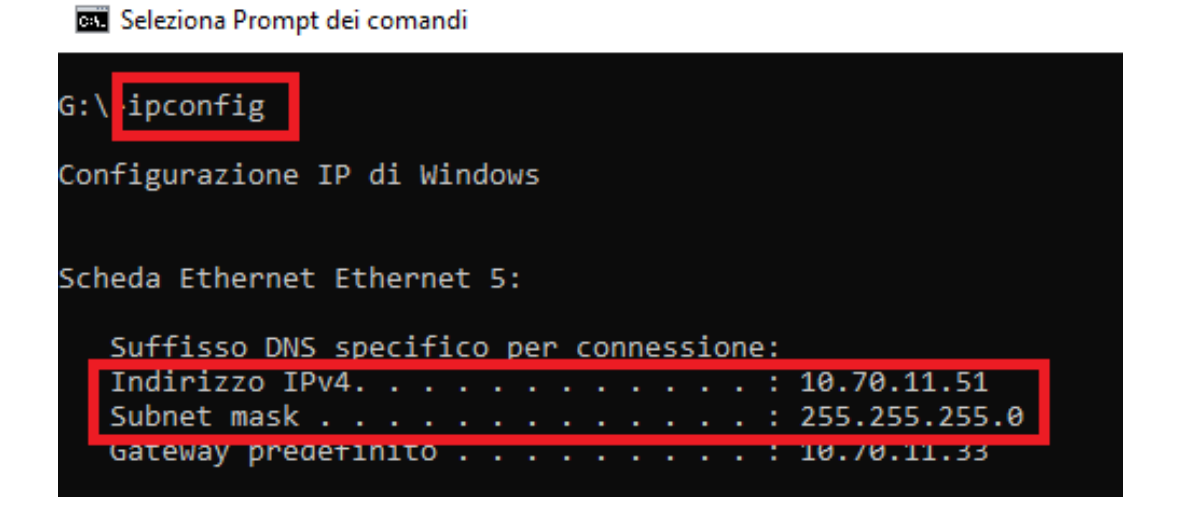

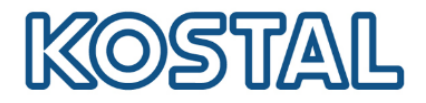

4. Dallo schermo dell'inverter entrare in Comunicazione  $\rightarrow$  Configurazione della rete IPv4  $\rightarrow$ Attivare. In seguito attivare sia l'indirizzo IP che il DNS in maniera manuale. Nella figura seguente è riportato un esempio di configurazione valida per questa rete:

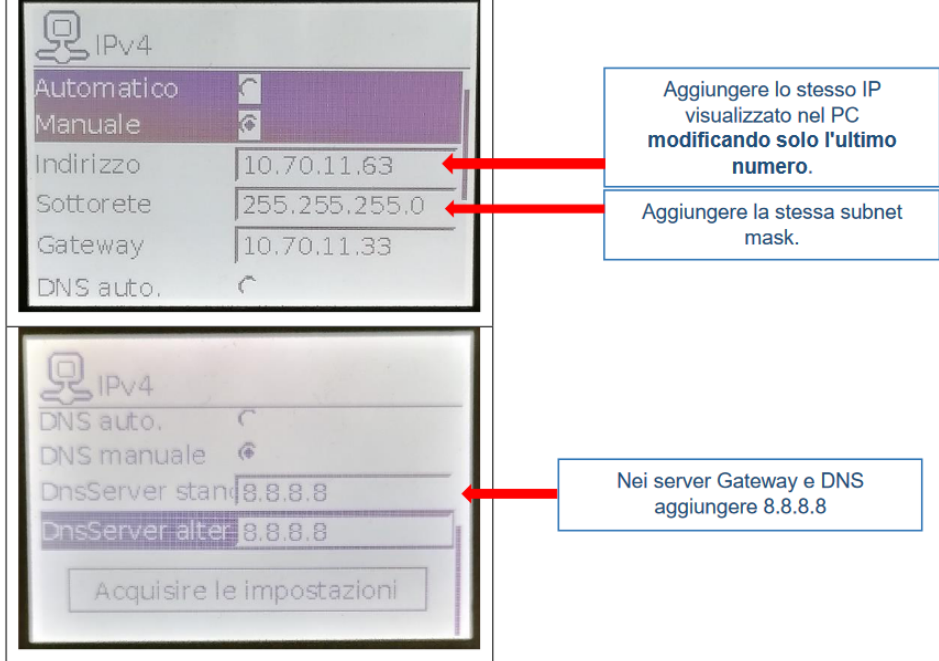

5. Prendere nota dell'IP perchè servirà per accedere al webserver dell'inverter.

Per accedere alla pagina di login del webserver dell'inverter digitare l'indirizzo IP dell'inverter nella barra degli indirizzi di un qualunque browser.

Per accedere al web server come installatore è necessaria la Master key che si trova sull'etichetta dell'inverter e il codice di servizio PARAKO password.

Il codice PARAKO è un codice che permette agli installatori di accedere alle nostre macchine trifase e va richiesto direttamente a KOSTAL compilando ed inviandoci il modulo presente a questo [link](https://www.kostal-solar-electric.com/it-it/download/-/media/document-library-folder---kse/2020/12/15/12/53/kse_parako_registration-en-gb.pdf).

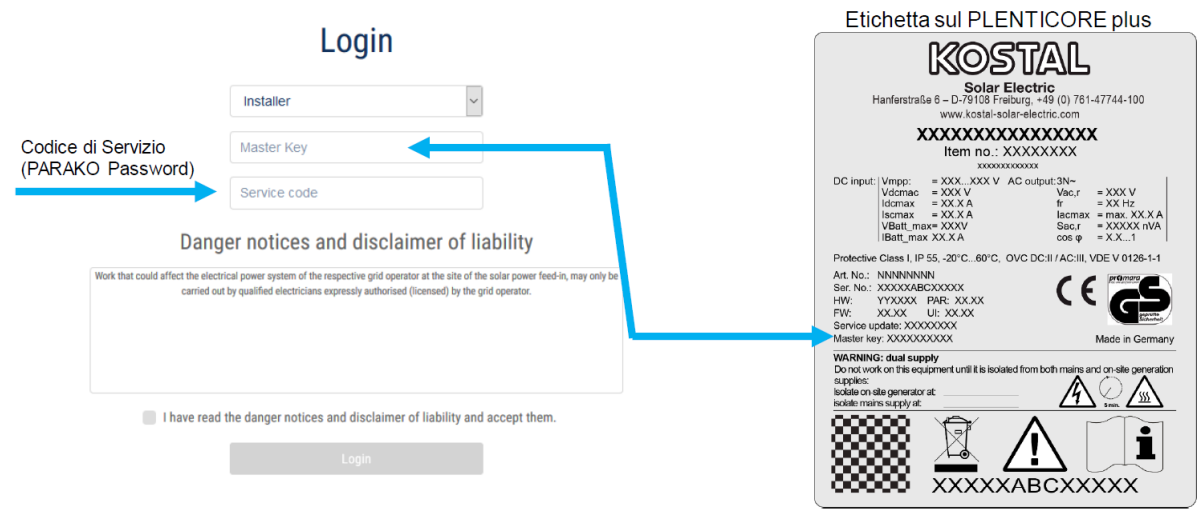

**Smart** connections.

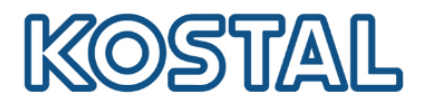

**MOGTAI** 

#### <span id="page-21-1"></span>Impostazioni di gestione dell'energia

Selezionare la posizione dell'energy meter come da figura seguente:

- Selezionare **Menu di servizio** > **Sistema di gestione dell'energia**;
- Selezionare il tipo di contatore installato Kostal Smart Energy Meter;
- Dal menu a tendina selezionare la posizione del sensore "punto di immissione in rete";
- Inserire la massima potenza AC dell'inverter (selezionare 0W nel caso voglia fare **ZERO feed-in**);
- Salvare le impostazioni.

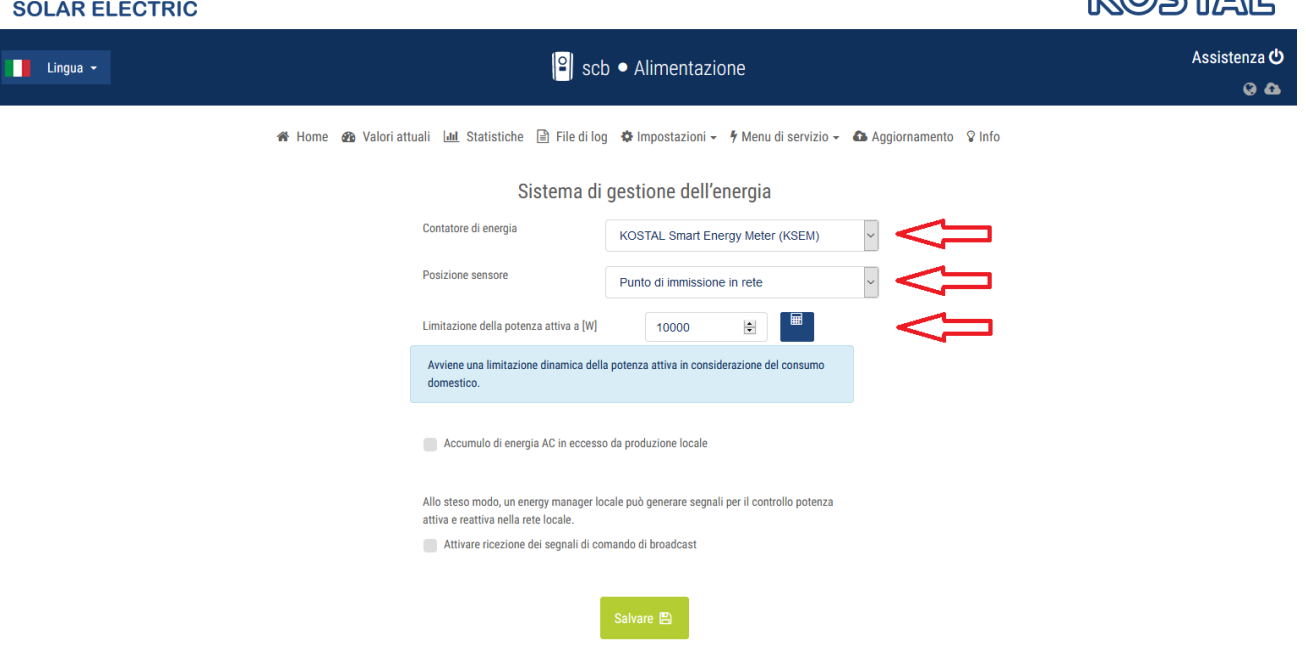

#### <span id="page-21-0"></span>Attivazione ingresso batteria

Per attivare l'ingresso DC3 per l'uso della batteria è obbligatorio inserire il codice di attivazione a 10 cifre. Il codice è a pagamento e si può acquistare presso il distributore KOSTAL oppure accedendo col proprio account al [Webshop](https://shop.kostal-solar-electric.com/it/smart-warranty.html) KOSTAL come da figura seguente:

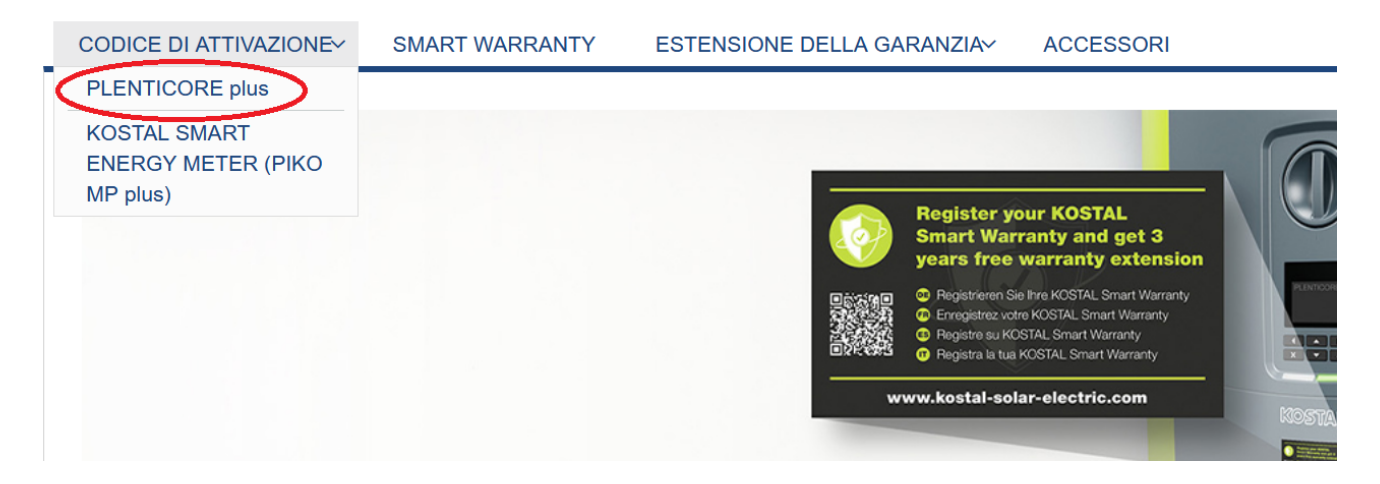

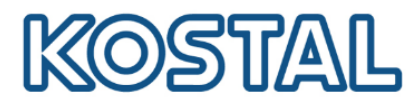

Se il distributore fornisce il voucher e non il codice, procedere come segue:

- accedere col proprio account al [Webshop](https://shop.kostal-solar-electric.com/it/smart-warranty.html) KOSTAL
- Selezionare il codice di attivazione per il Plenticore Plus
- Inserire il seriale inverter ed il voucher ricevuto
- Cliccare il pulsante **Riscatta voucher**

Il codice di attivazione batteria viene immediatamente inviato via mail.

#### Come da figura seguente selezionare **Menu di servizio** > **Opzioni supplementari** > **Autorizza la nuova opzione** > **Inserire e confermare il codice**

# Opzioni supplementari

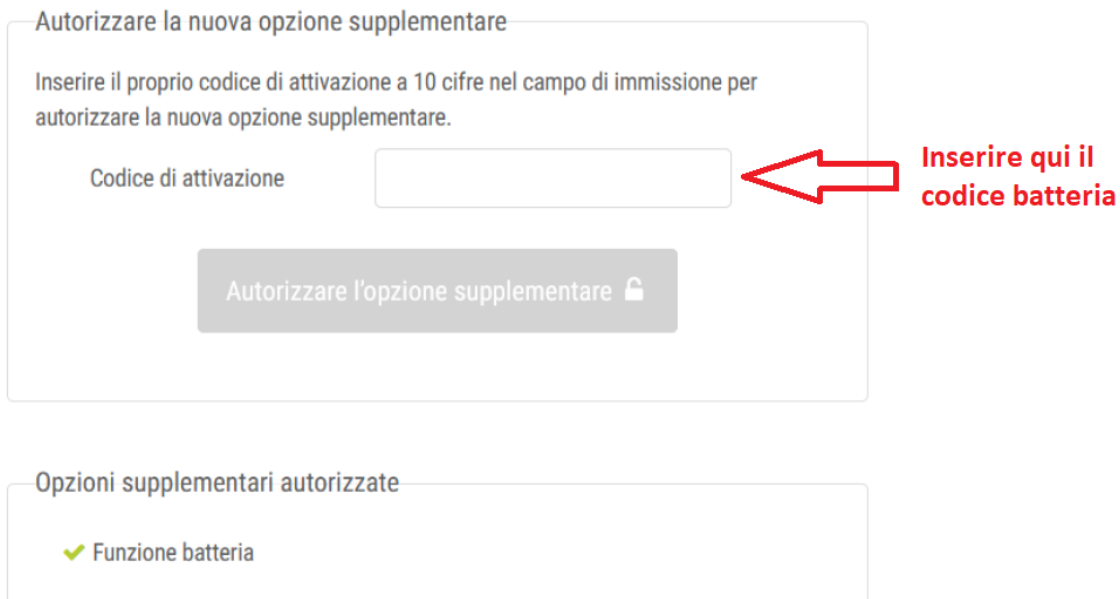

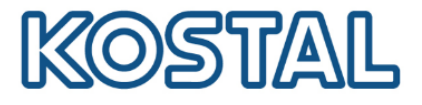

#### <span id="page-23-0"></span>Configurazione della batteria

#### Come da figura seguente selezionare **Menu di servizio** > **Configurazione della batteria**

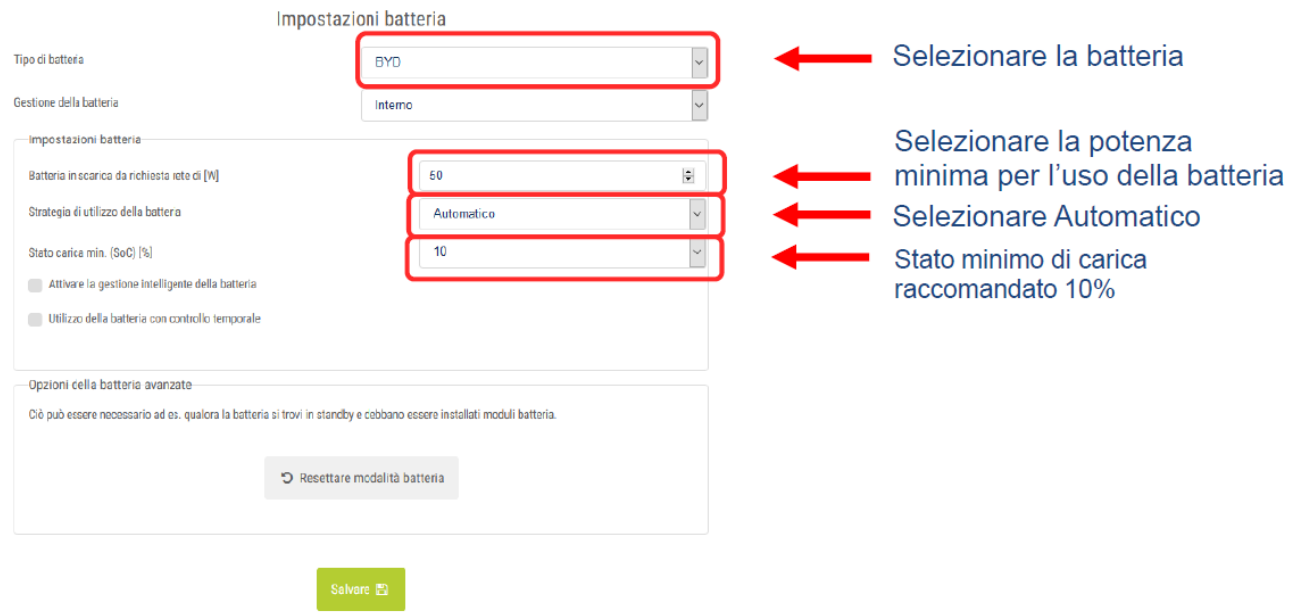

Dopo che inverter e batteria sono stati installati, configurati e messi in servizio con successo, tutti i valori della batteria possono essere letti dal display dell'inverter e dal web server.

Viene visualizzato il diagramma di flusso con anche la batteria presente.

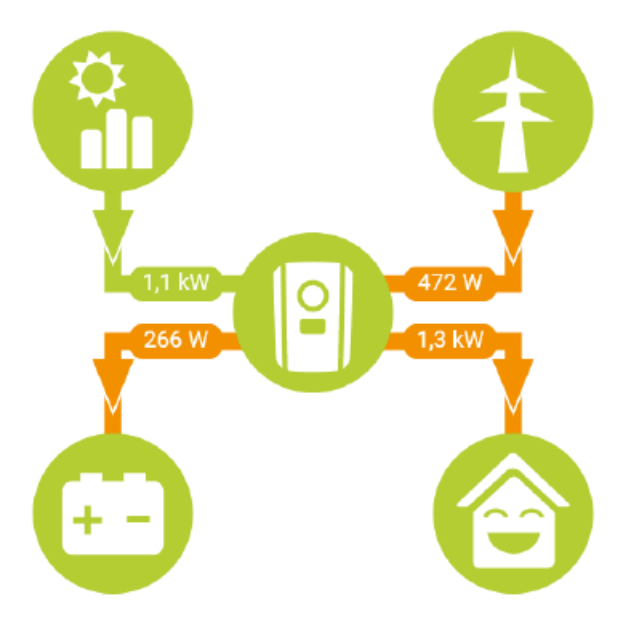

Se la batteria non viene visualizzata nel diagramma di flusso, accertarsi che non sia spenta ed eventualmente riattivarla.

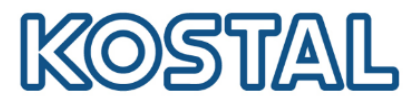

# <span id="page-24-0"></span>**3.4. Aggiornare firmware Plenticore Plus**

È consigliabile aggiornare l'inverter con l'ultimo firmware disponibile.

- 1. Scaricare l'ultimo [aggiornamento](https://www.kostal-solar-electric.com/it-it/download/download/-/media/document-library-folder---kse/2020/12/15/13/42/kostal_update_plenticore_piko_iq_012005838.swu) disponibile dall'area [Download](https://www.kostal-solar-electric.com/it-it/download/download/#Inverter%20solare/PLENTICORE%20plus/Italia/Aggiornamento/) del sito KOSTAL
- 2. Accedere al menù **Aggiornamento** del webserver dell'inverter e caricare il file, come da figura seguente:

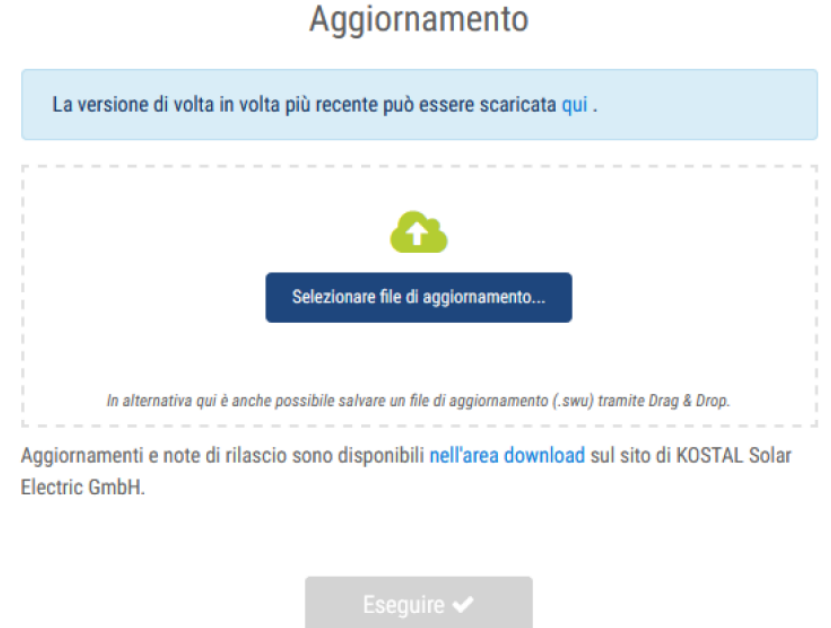

3. Dopo aver caricato ed eseguito il file di aggiornamento riavviare l'inverter, come da figura seguente:

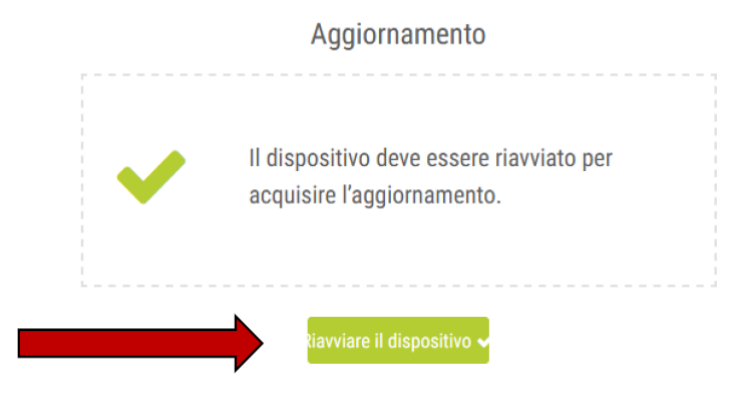

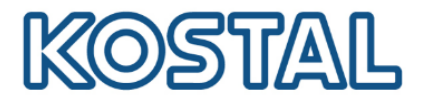

# <span id="page-25-0"></span>**3.5. Autotest Plenticore Plus**

L'autotest sul Plenticore Plus non può essere effettuato da display ma va fatto dal webserver dell'inverter. È necessario disporre di un PC e un cavo di rete.

Per effettuare l'autotest è importante aver eseguito l'aggiornamento del FW all'ultima versione.

- 1. Selezionare **Menu di servizio** > **Protezione di interfaccia**
- 2. Modificare i limiti di disinserzione di frequenza inserendo anche le protezioni 81>.S1 (50,5 Hz) e 81<.S1 (49,5 Hz) che sono di default disabilitate tramite comando locale come previsto dalla norma CEI 0-21
- 3. Inserire i tempi di intervento di 0,1s per tutte e quattro le soglie di frequenza da testare.
- 4. Cliccare quindi su «+» come da figura seguente:

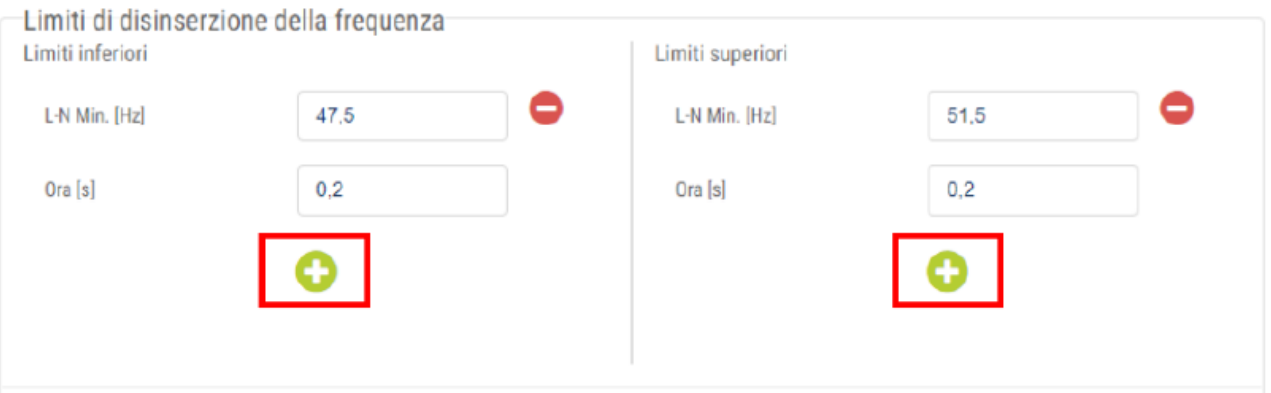

5. Una volta generate le nuove soglie occorre controllarne i valori come da figura seguente:

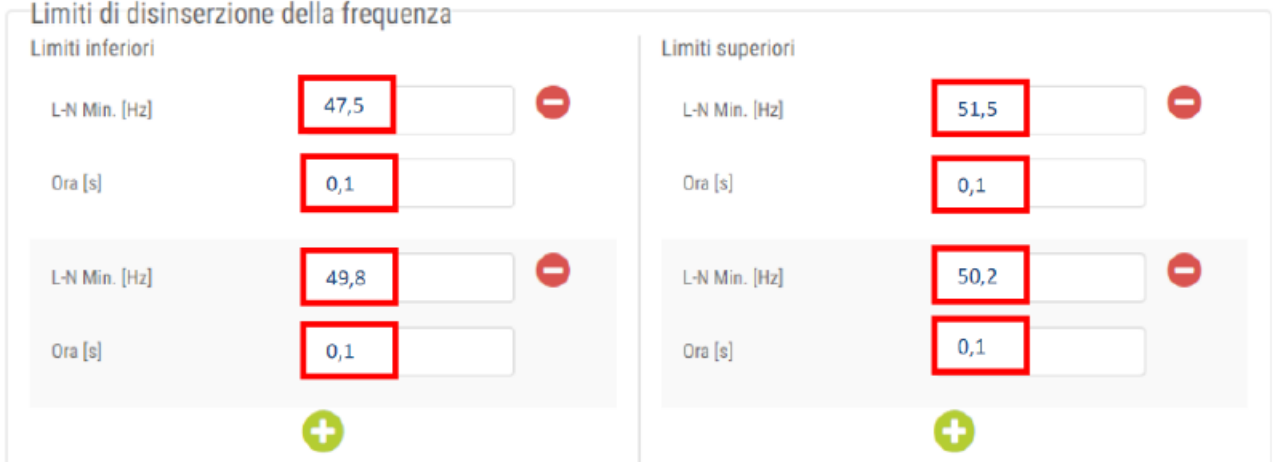

- 6. Inseriti i valori di frequenza come da immagine precedente, salvare a fondo pagina.
- 7. Selezionare **Menu di servizio** > **Autotest della protezione di interfaccia** e avviare l'autotest, come da figura seguente:

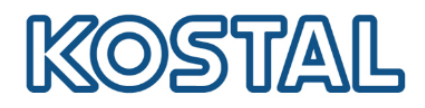

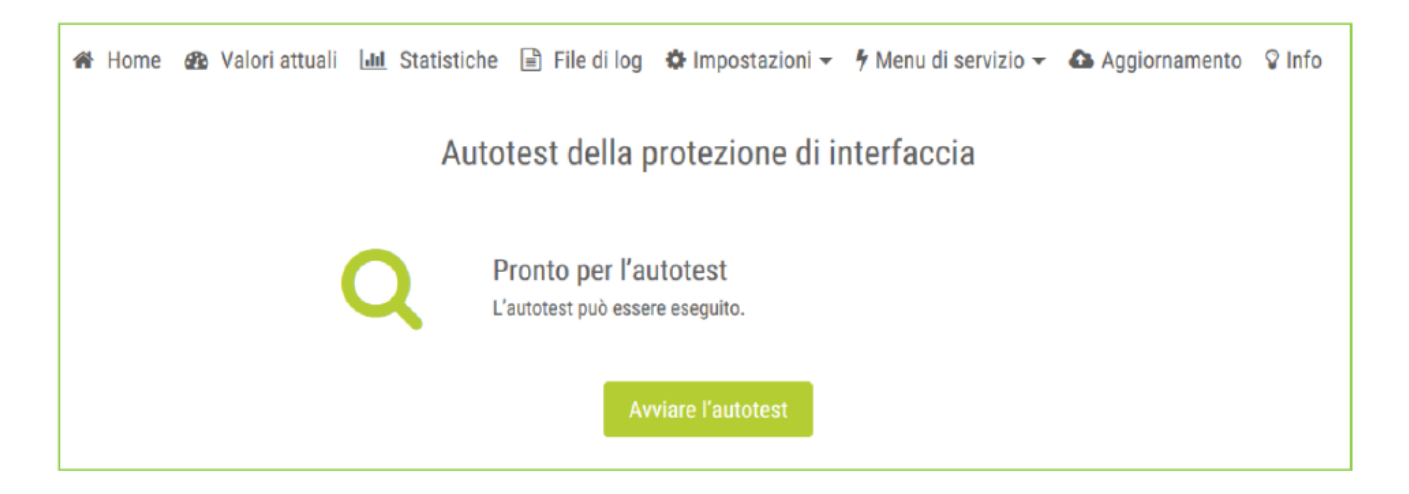

#### 8. Attendere l'esecuzione dell'autotest di tutte le soglie: l'operazione richiede qualche minuto.

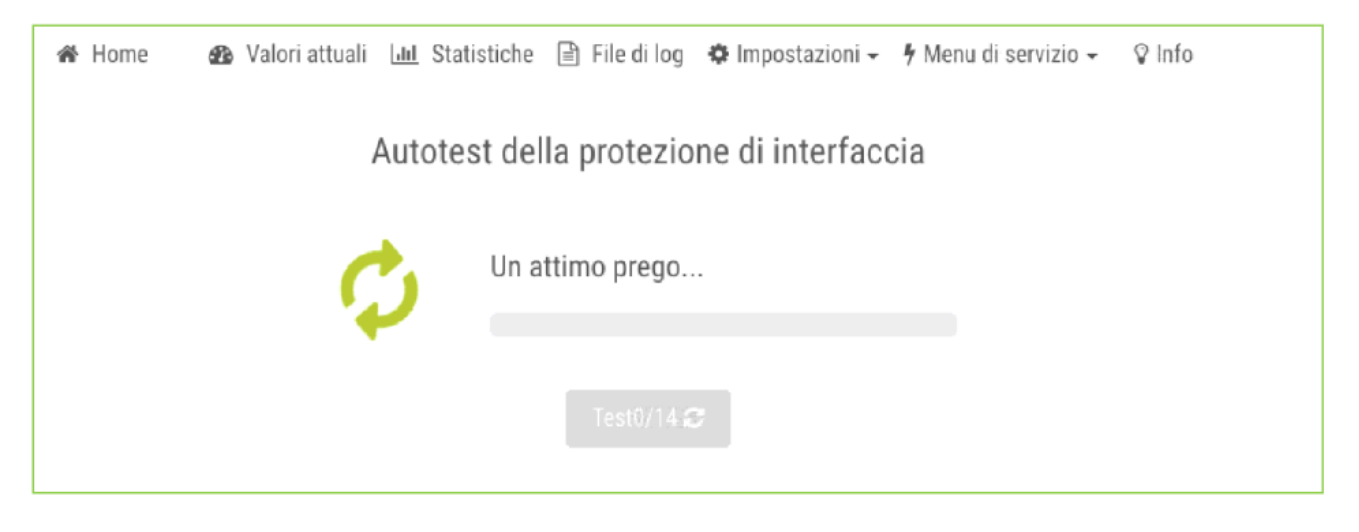

9. Una volta eseguito l'autotest, sarà possibile generare e stampare il pdf con i risultati.

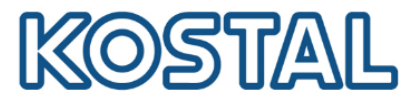

# <span id="page-27-0"></span>**3.6. Attivare monitoraggio e il Portale Solare KSP**

Per attivare il monitoraggio sul Kostal Solar Portal è necessario abilitare l'esportazione dei dati direttamente sull'inverter. Questa procedura può essere effettuata a display, ma anche tramite webserver dell'inverter. Di seguito la procedura da webserver:

- 1. Selezionare **Impostazioni** > **Portale Solare**
- 2. Selezionare **Utilizzo del portale**
- <span id="page-27-1"></span>3. Selezionare **KOSTAL Solar Portal** e salvare. L'inverter connesso a internet sarà in grado di esportare i dati sul Kostal Solar Portal.

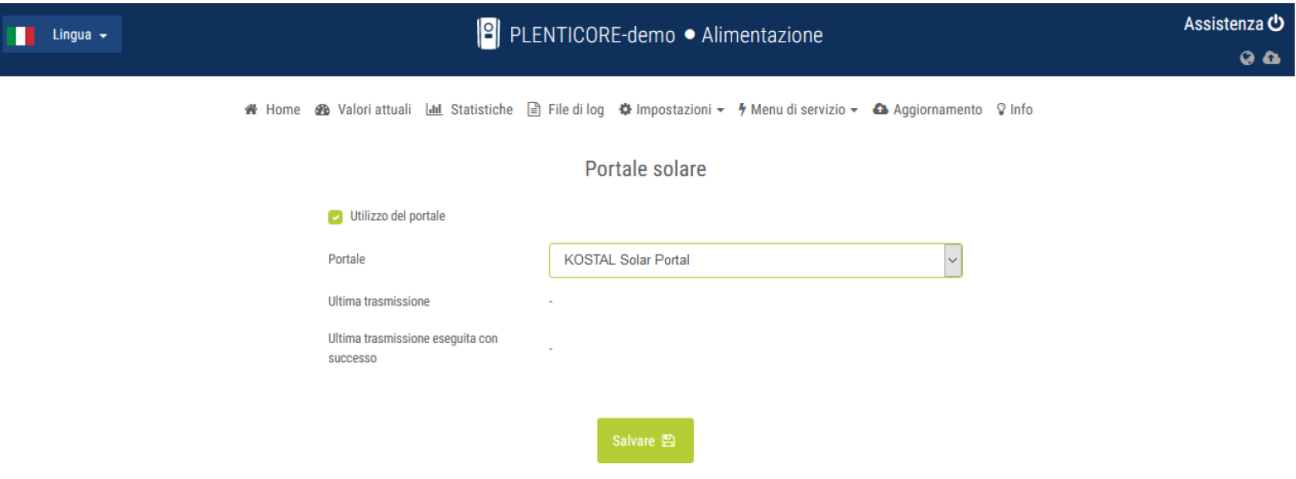

- 4. Registrarsi ed accedere al **[KOSTAL](http://www.kostal-solar-portal.com) Solar Portal** con la propria user e password
- 5. Cliccare **Creazione di un nuovo impianto**.
- 6. Inserire i dati relativi al nuovo impianto e cliccare **Crea**
- <span id="page-27-2"></span>7. Inserire numero articolo e numero di serie del solo inverter come da etichetta sulla macchina, poi cliccare **Crea**. Aggiungere il numero articolo e numero di serie del KSEM solo se sono presenti più inverter sullo stesso impianto. Questi dati sono indicati sull'etichetta del KSEM e sul [webserver](#page-29-1) del KSEM.

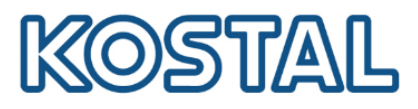

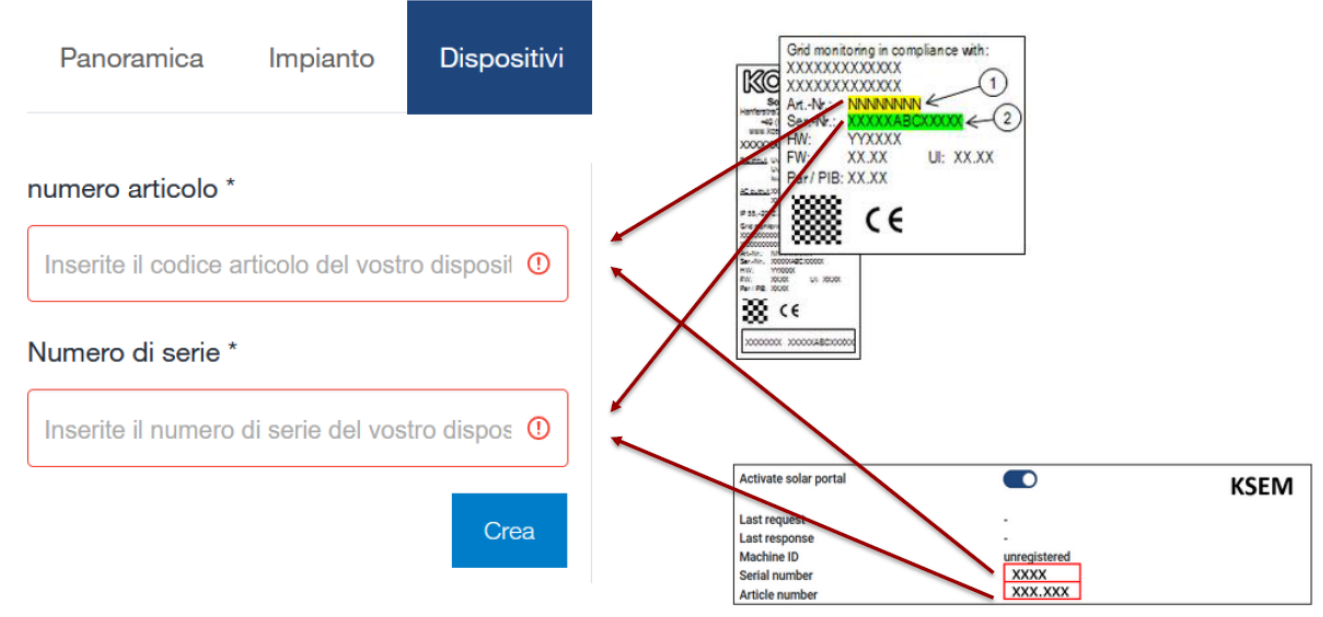

8. Se l'inserimento fallisce, verificare di aver abilitato [l'esportazione](#page-27-1) dei dati sulla macchina come indicato.

Se l'inserimento va a buon fine i dati di produzione dell'impianto sono visualizzati dopo alcune ore.

Se l'impianto è già esistente, selezionare **Impianto** > **Configurazione** > **Dispositivi** e [inserire](#page-27-2) i nuovi inverter [installati](#page-27-2) come da procedura.

Per aggiungere un nuovo utente, creare prima un account con user e password dell'utente da aggiungere ed attendere la mail di conferma.

Selezionare **Impianto** > **Impostazioni utente** > **Aggiungi nuovo utente,** inserire la mail precedentemente registrata e assegnare un ruolo all'utente

A termine procedura, i dati dell'impianto sono visualizzati sul KSP come da figura seguente:

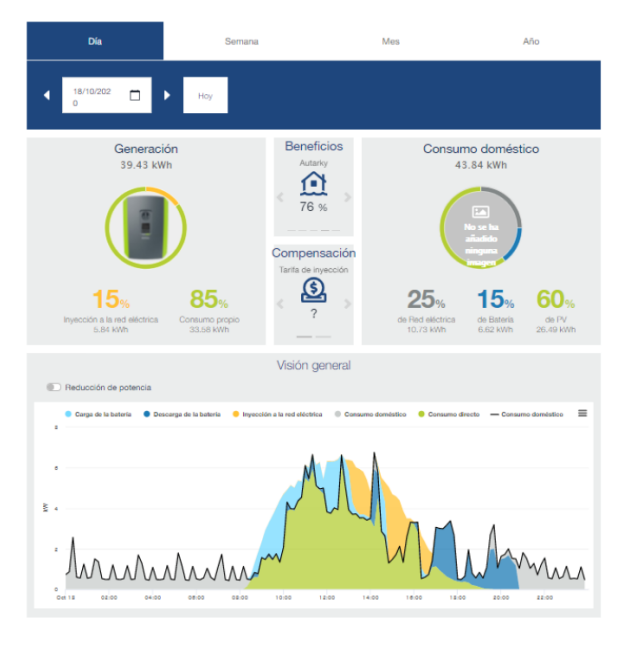

**Smart** connections.

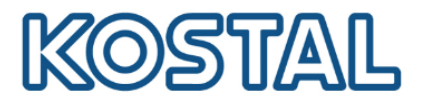

# <span id="page-29-0"></span>**3.7. Aggiornare firmware KSEM**

Il KSEM è preimpostato per funzionare con il Plenticore Plus, per cui nella maggior parte dei casi non è necessario accedervi, (nel paragrafo 4 sono menzionati i casi in cui è necessario accedere e programmare il meter). Vediamo ora come accedere e aggiornare il FW del KSEM.

<span id="page-29-1"></span>Per accedere al webserver del KSEM procedere così:

- 1. Collegare un pc con cavo di rete direttamente ad una delle due porte LAN del KSEM; se il KSEM è già collegato ad una LAN, collegarsi alla rete stessa.
- 2. Da Esplora Risorse selezionare Rete e cliccare sull'icona del KSEM come da figura seguente. I numeri rappresentano il seriale del KSEM Se non viene visualizzato occorre cercarlo su un browser come [http://KSEM-xxx](http://ksem-xxx), dove xxx indica il numero seriale del meter. È necessario abilitare il rilevamento della rete pubblica per visualizzare il KSEM e si consiglia di utilizzare browser quali Chrome o Firefox per configurarlo.

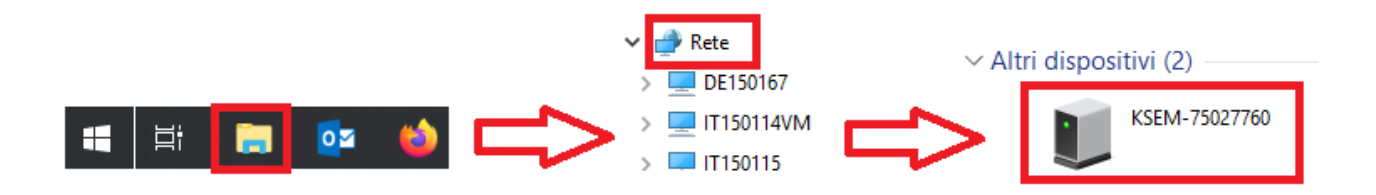

3. Inserire la password (PWD) che si trova sull'etichetta destra del KSEM, come da figura seguente:

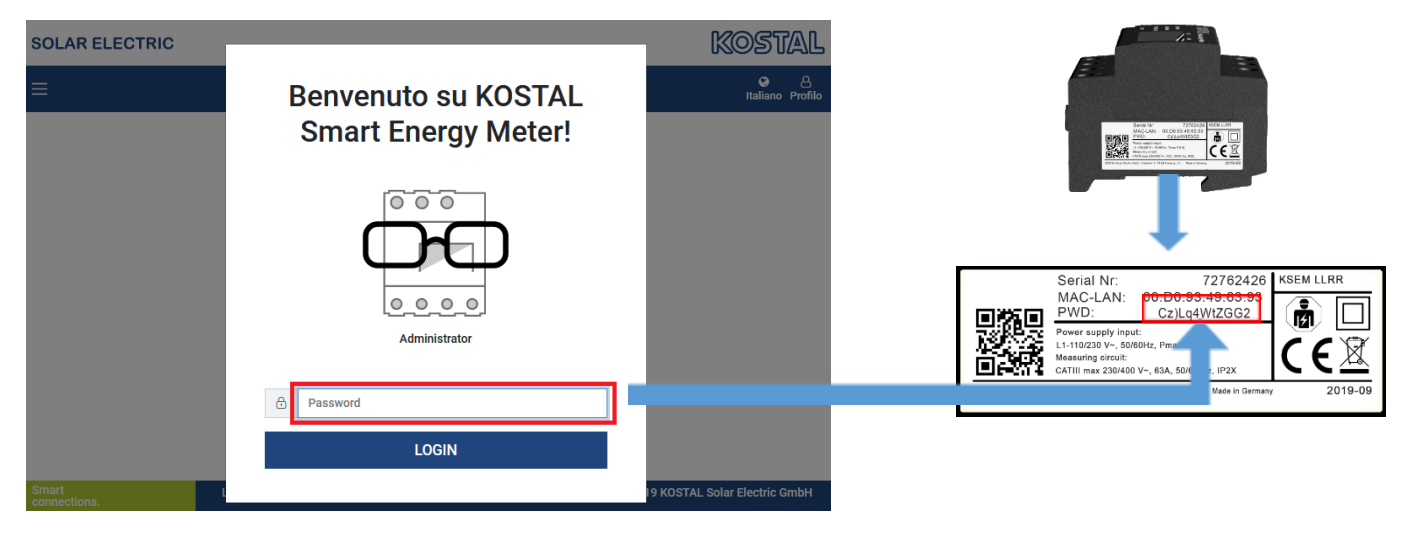

- 4. Scaricare il *file di [aggiornamento](https://www.kostal-solar-electric.com/it-it/download/download/-/media/document-library-folder---kse/2020/12/15/14/13/kostal_update_ksem_1_4_1.raucb)*.
- 5. Accedere a **Impostazioni dei dispositivi** > **Dispositivo** > **Aggiorna il firmware del dispositivo** > **Browse**. Confermare con **Aggiornamento**.

**Smart** connections.

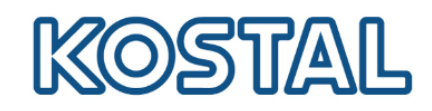

#### 6. Settare il fuso orario come da figura seguente e salvare.

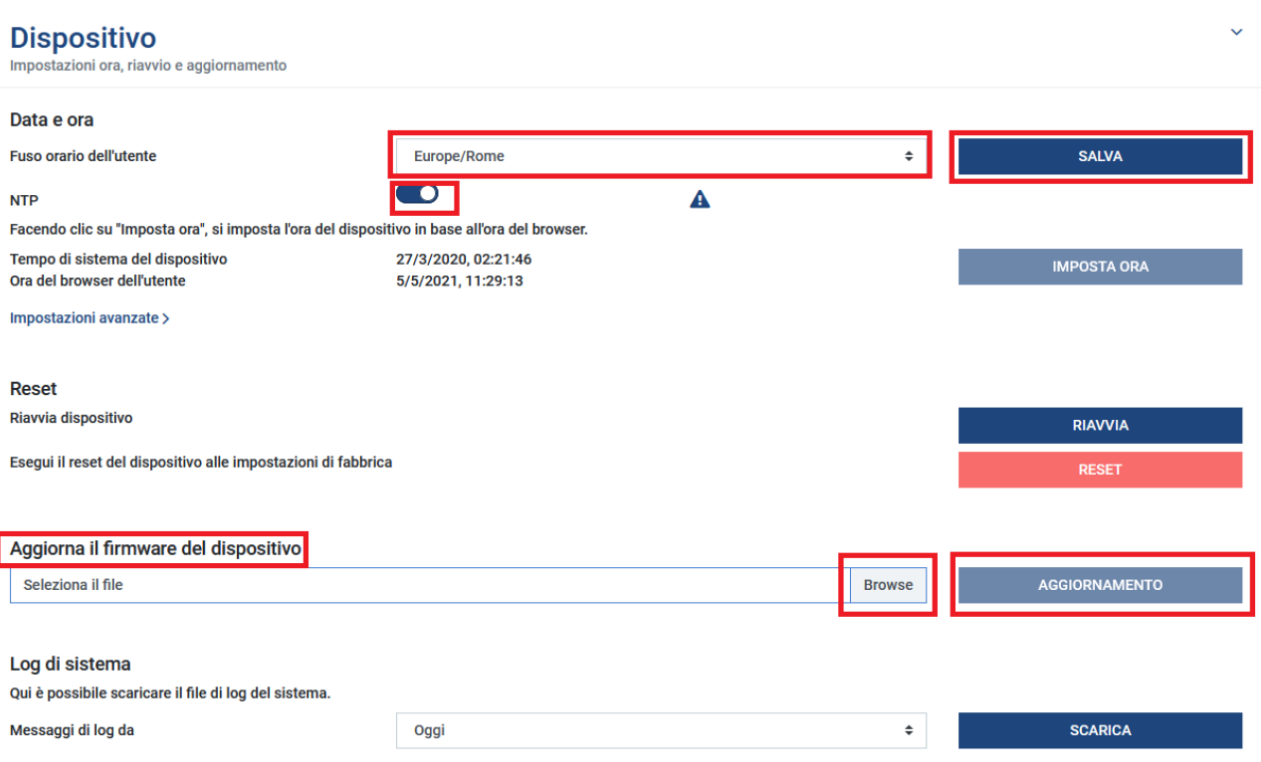

Smart connections.

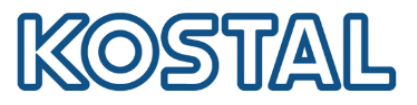

#### <span id="page-31-0"></span>**4. Casi in cui è necessario accedere al webserver del KSEM**

Può essere necessario accedere al webserver del KSEM per:

- [visualizzare](#page-31-1) il numero di serie ed il codice articolo (solo in caso di inverter multipli);
- [impostare](#page-31-2) la ZERO feed-in (solo in caso di inverter multipli);
- impostare i rapporti di [conversione](#page-32-1) dei TA (se presenti);
- [configurare](#page-32-2) un impianto doppio composto da 2x Plenticore Plus e 2x batterie BYD.

#### <span id="page-31-1"></span>Visualizzare il codice articolo del KSEM

Accedere al webserver del meter come da figura seguente:

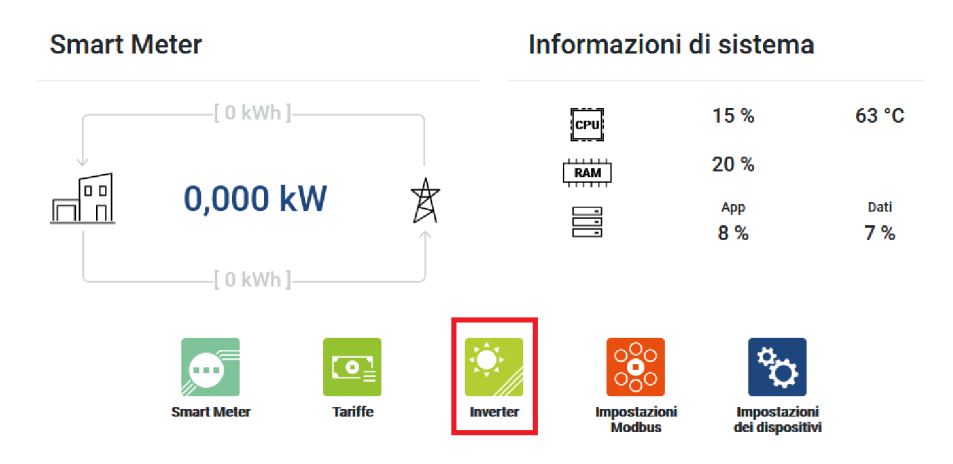

● Accedere a **Inverter** > **Portale Solare** per avere conferma del numero di serie e del numero di articolo del KSEM che si trovano sull'etichetta destra del KSEM. Questi dati [sono](#page-27-2) da inserire sul Kostal Solar Portal per aggiungere il KSEM solo se sono presenti più inverter sullo stesso [impianto](#page-27-2).

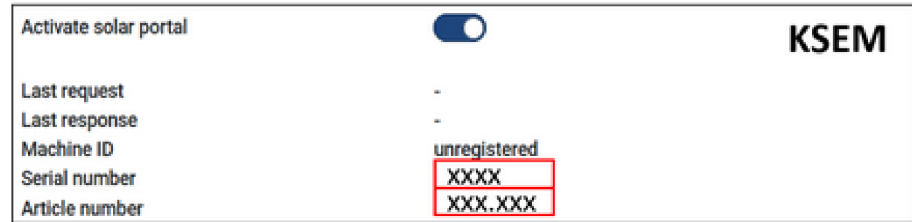

#### <span id="page-31-2"></span>Attivare/disattivare la ZERO feed-in (limitazione di potenza)

Attivare e disattivare la ZERO feed-in sul KSEM solo nel caso di inverter multipli.

- Accedere a **Inverter** > **Limitazione di potenza**.
- Attivare la limitazione di potenza, inserire 0 W e salvare come da figura seguente.

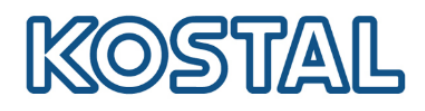

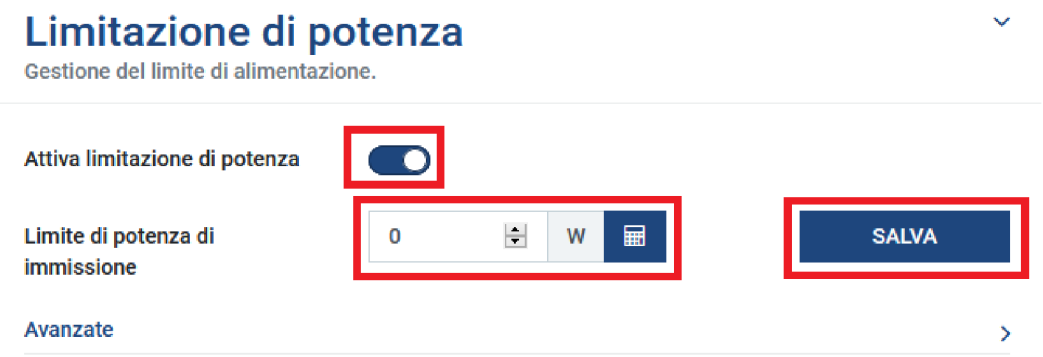

● Disattivare la limitazione di potenza quando l'impianto viene collegato in rete seguendo sempre gli stessi passaggi.

<span id="page-32-1"></span>Impostare il rapporto di conversione dei TA (necessari solo per correnti maggiori di 63A)

- Accedere a **Impostazioni dei dispositivi** > **Internal meter**
- Attivare l'uso dei TA.
- Selezionare il rapporto di trasformazione più opportuno come da figura seguente.

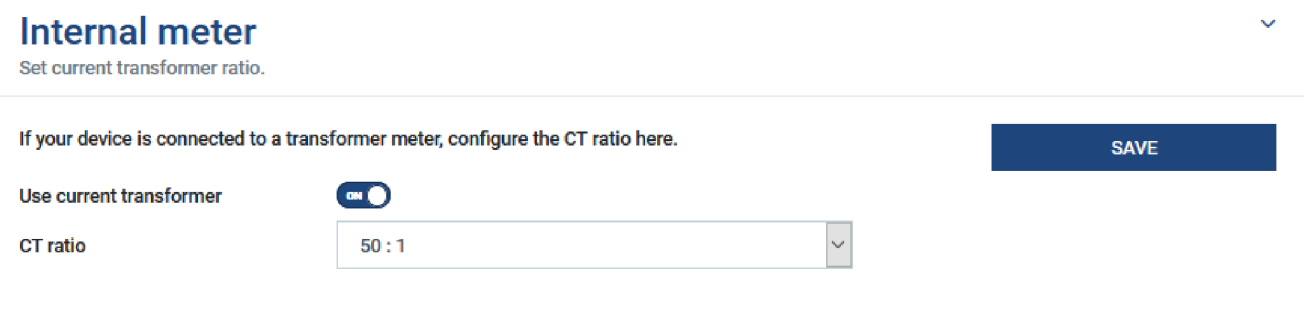

#### <span id="page-32-2"></span>Configurare un sistema doppio con 2x Plenticore Plus e 2x batterie BYD

Questo sistema non è stato ufficialmente approvato da KOSTAL, nel caso lo si desideri comunque installare contattare prima il supporto tecnico per verificarne la fattibilità.

#### <span id="page-32-0"></span>**5. KOSTAL Smart Warranty**

La Smart Warranty estende gratuitamente il periodo di garanzia degli inverter fotovoltaici KOSTAL dai 2 a 5 anni. La registrazione è facile, gratuita ed è da fare entro i primi 6 mesi dall'acquisto.

Per ottenerla, occorre registrarsi ed accedere al **KOSTAL [Webshop](https://shop.kostal-solar-electric.com/it/smart-warranty.html)** e seguire i passaggi indicati.

Il certificato di garanzia viene inviato via mail in pochi minuti.

Viene accreditato un bonus di 5,00 € per ogni inverter registrato, cumulabile ed utilizzabile per acquisti sul KOSTAL Webshop.